# **Brochure no. 6b**

# **Manuel d'aide du PPI pour la saisie de donnée (Organisation nationale de protection des végétaux)**

# **Index**

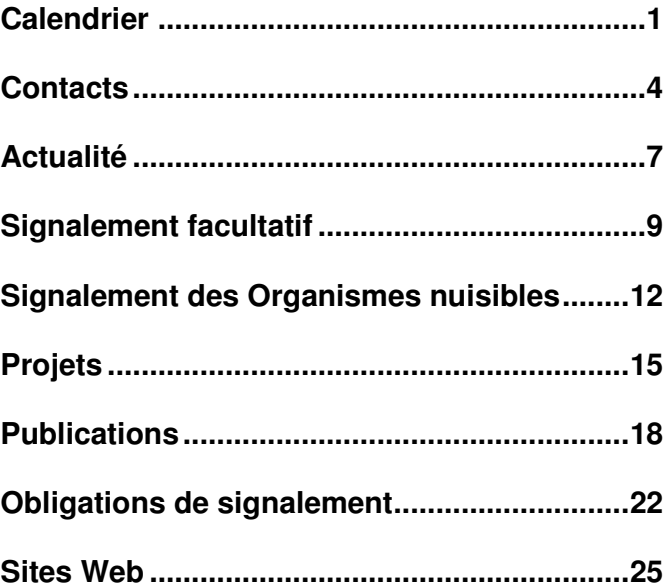

Path : National >> Latin America & Caribbean >> Paraguay [PY]

# **ADD A: EVENT TO THE CALENDAR**

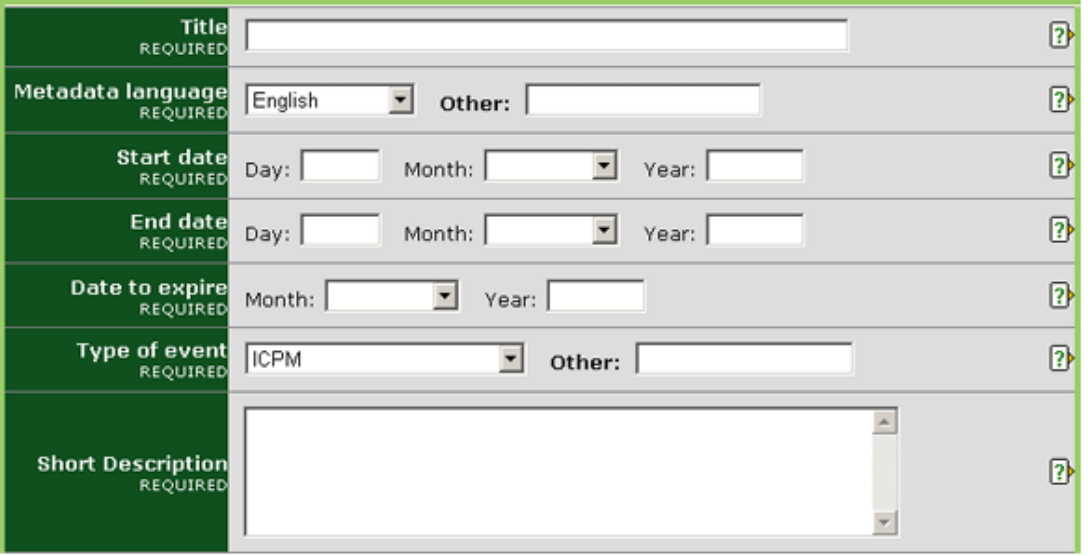

#### **CHAMPS OBLIGATOIRES**

**Titre :** Saisir un titre bref et descriptif qui permette de comprendre facilement de quoi traite l'article.

**Langue de Meta-donnée :** Langue dans laquelle les données sont saisies dans des champs tel que *Titre* et *Brève description*. Cette langue peut être la même que celle des fichiers ou des sites web qui peuvent être joints (c.à.d. les champs des données peuvent être complétées en anglais tandis que les fichiers joints sont en français). Si la langue ne figure pas dans la liste proposée, sélectionner *Autre* et saisir la langue dans le champ à droite.

**Date de démarrage :** Saisir la date à laquelle le début de la manifestation ou du projet est programmé. Si la date exacte <sup>n</sup>'est pas connue, le champ correspondant au *jour* peut être laissé en blanc ou le premier jour du mois peut être utilisé.

**Date de clôture :** Saisir la date à laquelle la manifestation ou le projet est prévu de prendre fin. Si la date exacte <sup>n</sup>'est pas connue, le champ qui correspond au *jour* peut être laissé en blanc ou on peut y saisir le premier jour du mois. Si la manifestation ou le projet dure uniquement un jour, il faut saisir la même date que celle saisie dans le champ *Date de démarrage*.

**Date d'expiration :** Saisir la date à partir de laquelle l'article peut être archivé. Après la date indiquée l'information ne sera plus affichée dans le système mais peut quand même être retrouvé en utilisant la fonction *Recherche*.

**Type de manifestation :** Choisir l'option qui décrit au mieux le type de manifestation.

- *CIMP* A l'usage du Secrétariat de la CIPV.
- *Comité des Normes* A l'usage du Secrétariat de la CIPV.
- *Groupe de travail des Experts* A l'usage du Secrétariat de la CIPV.
- *Autres groupe de travail* A l'usage des groupes de travail sur des sujets variés.
- *Atelier régional sur des projets de NIMPs* A l'usage du Secrétariat de la CIPV.
- *Consultation technique des ORPVs* A l'usage du Secrétariat de la CIPV.
- *Conférence* Conférences.
- *Atelier / séminaire* Ateliers et séminaires.
- *Réunion de l'OMC* A l'usage du Secrétariat de la CIPV.

• *Autre (spécifier)* – Si aucune des options indiquées ci-dessus ne <sup>s</sup>'appliquent, sélectionner cette option et saisir en un mot ou une expression brève la description du type de manifestation dont il <sup>s</sup>'agit dans le champ à droite.

**Brève description :** L'information sur ce champ apparaîtra lorsque la souris effleurera le fichier ou le site web. Saisir un texte bref ou une description du fichier ou du site web en utilisant des mots importants et descriptifs. Il est recommandé que le contenu de ce champ ne dépasse pas approximativement 15 mots.

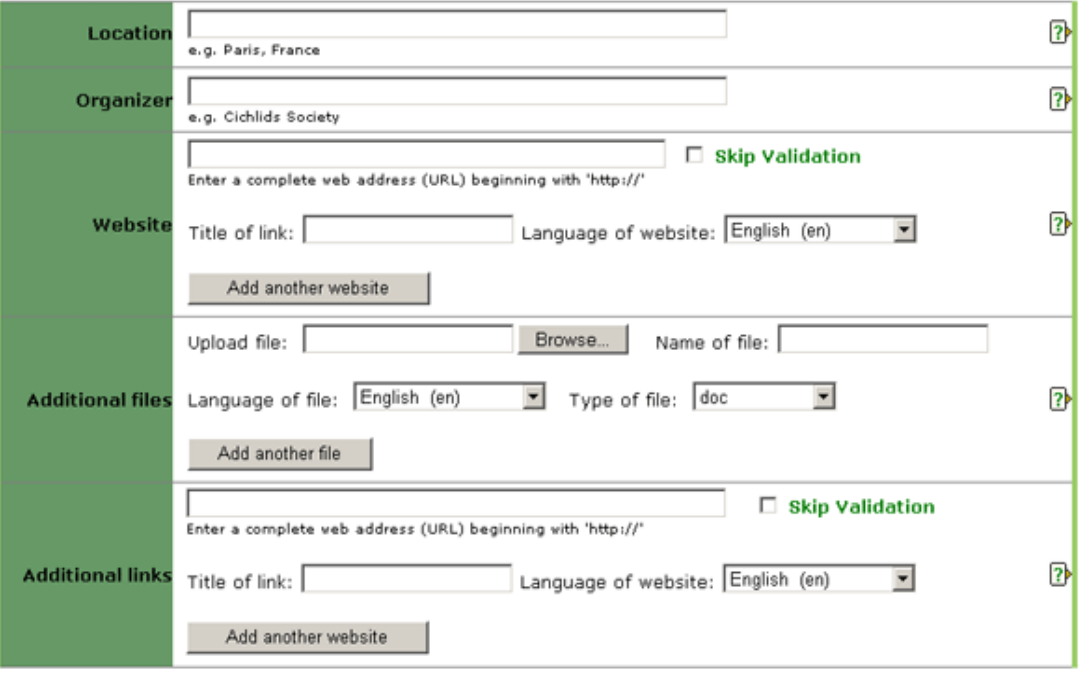

# **Fichiers supplémentaires :**

Saisir un fichier en rapport avec l'information rajouté dans la partie supérieure de ce formulaire. Télécharger le fichier en procédant de la manière suivante :

• Cliquer sur le bouton *Parcourir* pour localiser le fichier que vous voulez ajouter sur votre ordinateur.

• Donner un titre au fichier. C'est le titre qui sera donné au fichier lorsqu'il est sauvegardé par un utilisateur. Il <sup>n</sup>'est pas nécessaire d'inclure l'extension pour indiquer le type de fichier (par ex. pdf, doc, etc.).

• Choisir la langue du fichier sur la liste déroulante. L'option sélectionnée définie le lien linguistique (par ex. en, es, fr etc.) qui apparaît près de l'icône du fichier. Si la langue désirée <sup>n</sup>'est pas sur la liste, choisir *Autre*.

• Choisir le type de fichier à partir de la liste déroulante. L'option choisie définie le type d'icône qui <sup>s</sup>'affichera indiquant aux utilisateurs le type de fichier. Si le type de fichier désiré <sup>n</sup>'est pas sur la liste, choisir *Autre*.

• Pour ajouter un autre fichier, cliquer sur le bouton *Ajouter un autre fichier* et répéter les étapes précédentes.

# **CHAMPS FACULTATIFS**

**Lieu :** Donner le nom de la ville et du pays dans lequel la manifestation ou le projet aura lieu. Par exemple : *Paris, France*.

**Organisateur :** Saisir le nom de l'organisation ou de la personne qui organise la manifestation ou le projet.

## **Site Web** :

• Saisir l'adresse complète du Site Web, commençan<sup>t</sup> par http://. Il est recommandé Cliquez sur Annuler si vous ne désirez pas que le PPI confirme la validité de l'adresse du **Site web:**

• Saisir une adresse complète de site web en commençant avec *http://* Il est recommandé que l'opération *couper coller* soit utilisée pour éviter les erreurs de frappe.

• Cliquer sur la case près de *Abandonner la validation* si vous ne voulez pas que le PPI confirme la validité de l'adresse du site web. Il est recommandé de laisser la case non cochée à moins qu'il <sup>n</sup>'y ait des problèmes liés à l'adresse du site web lors de la soumission du formulaire.

• Donner un titre au lien du site web. Ce titre <sup>c</sup>'est celui qui <sup>s</sup>'affichera aux utilisateurs.

• Choisir la langue du site web de la liste déroulante proposée. L'option sélectionnée définie le lien linguistique (par ex. en, es, fr. etc.) qui <sup>s</sup>'affichera près du titre du lien internet. Si la langue désirée <sup>n</sup>'est pas sur la liste, choisir *Autre*.

• Pour ajouter un autre site web, cliquer sur *Ajouter un autre site web* et répéter les étapes précédentes.

Pour éditer un Site Web

- •Si un site déjà téléchargé doit être supprimé, cocher la case qui se trouve à côté de *supprimer*.
- • Si un site web déjà téléchargé doit être modifié, cocher la case à côté de *supprimer* et saisir les renseignements corrects ou mis à jour sur le Site Web en suivant les étapes décrites cidessus.

**Lien(s) Supplémentaire(s) :** Saisir une adresse de site web ayant un lien avec l'information ajouté dans la partie supérieure de ce formulaire. Suivre les étapes suivantes :

• Saisir une adresse complète de site web en commençant avec *http://* Il est recommandé que l'opération *couper coller* soit utilisée pour éviter les erreurs de frappe.

• Cliquer sur la case près de *abandonner la validation* si vous ne voulez pas que le PPI confirme la validité de l'adresse du site web. Il est recommandé de laisser la case non cochée à moins qu'il <sup>n</sup>'y ait des problèmes liés à l'adresse du site web lors de la soumission du formulaire.

• Donner un titre au lien du site web. Ce titre est celui qui <sup>s</sup>'affichera et sera visible aux utilisateurs.

• Choisir la langue du site web à partir de la liste déroulante. L'option sélectionnée définie le lien linguistique (par ex. en, es, fr etc.) qui <sup>s</sup>'affichera près du titre du lien internet. Si la langue désirée <sup>n</sup>'est pas sur la liste, choisir *Autre*.

• Pour ajouter un autre site web, cliquer sur *Ajouter un autre site web* et répéter les étapes précédentes.

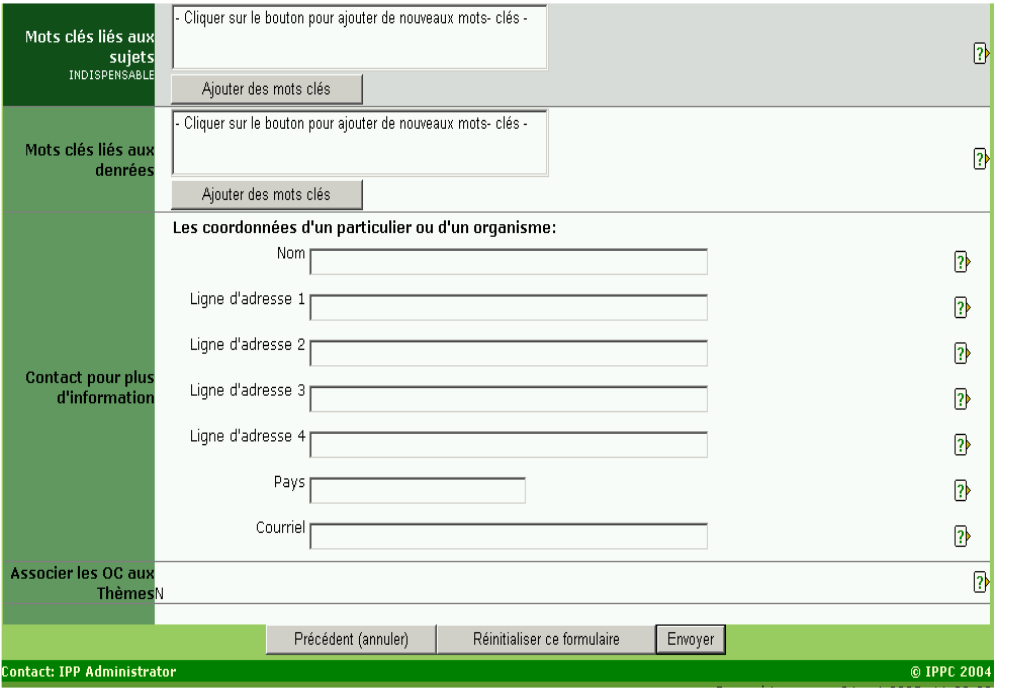

#### **Mots-clés associés aux thèmes :** Les mots-clés sont un moyen

d'identification/d'étiquetage des informations donnant la possibilité aux utilisateurs de les associer facilement à d'autres informations pertinentes. Les mots-clés des marchandises sont associés à des codes de Douanes attribués aux marchandises. Pour ajouter des mots-clés :

- Cliquer sur *Ajouter des mot-clés*. Une nouvelle fenêtre <sup>s</sup>'ouvre affichant une liste de mots-clés à partir de laquelle un choix peut être fait.
- Cliquer sur la ou les case(s) à cocher du ou des mot(s)-clé(s) qui décrivent les informations qui ont été rajoutées. Il est vivement recommandé de ne pas dépasser six mots-clés lors du choix.
- Pour désélectionner un mot-clé, cliquer une deuxième fois sur la case à cocher.
- Pour chercher un mot-clé, saisir un mot ou une expression dans le champ situé en haut à gauche de la fenêtre des mots-clés.
- Une fois que tous les mots-clés désirés ont été sélectionnés, cliquer sur le bouton *Enregistrer et fermer*.

• Pour fermer la fenêtre sans sauvegarder les mots-clés sélectionnés, cliquer sur *fermer*.

**Mots-clés associés aux marchandises :** Les mots-clés sont un moyen d'identification/d'étiquetage des informations donnant la possibilité aux utilisateurs de les associer facilement à d'autres informations pertinentes. Les mots-clés des marchandises sont associés à des codes de Douanes attribués aux marchandises. Pour ajouter des mots-clés :

• Cliquer sur *Ajouter des mot-clés*. Une nouvelle fenêtre <sup>s</sup>'ouvre affichant une liste de mots-clés à partir de laquelle un choix peut être fait.

• Cliquer sur la ou les case(s) à cocher du ou des mot(s)-clé(s) qui décrivent l'information qui <sup>a</sup> été rajoutée. Il est vivement recommandé de ne pas dépasser six mots-clés lors du choix.

• Pour désélectionner un mot-clé, cliquer une deuxième fois sur la case à cocher.

• Pour chercher un mot-clé, saisir un mot ou une expression dans le champ situé en haut à gauche de la fenêtre des mots-clés.

• Une fois que tous les mots-clés désirés ont été sélectionnés, cliquer sur le bouton *Enregistrer et fermer*.

• Pour fermer la fenêtre sans sauvegarder les mots-clés sélectionnés, cliquer sur *fermer*.

**Contact pour plus d'informations :** Saisir les coordonnées de la personne qui doit être contactée pour plus d'information sur le sujet traité.

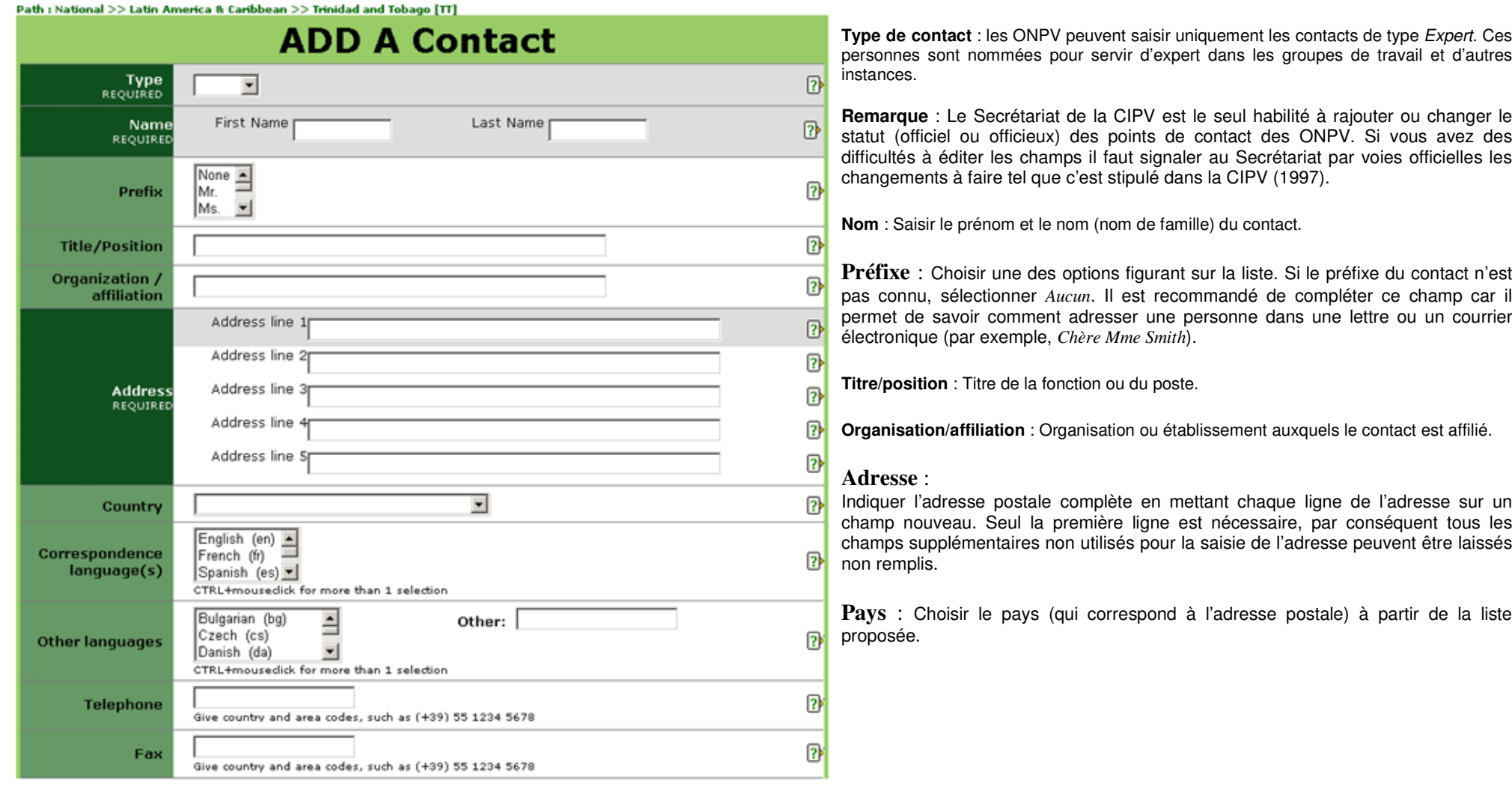

**Langue(s) de correspondance** : Désigne la ou les langue(s) officielle(s) de la FAO dans laquelle ou lesquelles la communication peut être établie avec le contact. Pour sélectionner plus d'une langue, appuyer sur *Ctrl* sur le clavier et cliquer avec la souris sur la langue souhaitée.

Autre(s) langue(s) : Langue(s), en plus de celles de la FAO, dans lesquelles il est possible de communiquer avec le contact. Pour sélectionner plus d'une langue, taper *Ctrl* sur le clavier et cliquer avec la souris sur la langue souhaitée. Si la langue désirée ne figure pas sur la liste des langues proposées, sélectionner *Autre* et saisir la langue dans le champ de droite.

**Téléphone** : Le numéro de téléphone doit être inscrit avec le signe (+) et l'indicatif du pays entre parenthèses suivi de l'indicatif régional ou de la ville (si applicable) suivi du numéro. Par exemple, un numéro de téléphone à Rome, Italie serait : (+39) 06 1234 5678.

**Fax** : Le numéro de fax doit être inscrit avec le signe (+) et l'indicatif du pays entre parenthèses suivi de l'indicatif régional ou de la ville (si applicable) suivi du numéro. Par exemple, un numéro de téléphone à Rome, Italie serait : (+39) 06 1234 5678.

**Adresse électronique** (e-mail) : Adresse électronique à laquelle les contacts peuvent être envoyés.

**Adresse électronique alternative** : Saisir une adresse électronique supplémentaire qui peut être utilisée en plus de celle déjà saisie ou comme adresse alternative à celle saisie dans le champ *E-mail*.

#### **Page d'accueil** :

- •Cliquer sur le bouton *Parcourir* pour localiser le fichier que vous voulez ajouter sur votre ordinateur.
- Donner un titre au fichier. C'est le titre qui sera donné au fichier lorsqu'il est sauvegardé par un utilisateur. Il <sup>n</sup>'est pas nécessaire d'inclure l'extension pour indiquer le type de fichier (par ex. pdf, doc, etc.).
- • Choisir la langue du fichier sur la liste déroulante. L'option sélectionnée définie le lien linguistique (par ex. en, es, fr etc.) qui apparaît près de l'icône du fichier. Si la langue désirée <sup>n</sup>'est pas sur la liste, choisir *Autre*.
- Choisir le type de fichier à partir de la liste déroulante. L'option choisie définie le type d'icône qui s'affichera indiquant aux utilisateurs le type de fichier. Si le type de fichier désiré <sup>n</sup>'est pas sur la liste, choisir *Autre*.
- Pour ajouter un autre fichier, cliquer sur le bouton *Ajouter un autre fichier* et répéter les étapes précédentes.

**Date de réception** : Utilisé d'habitude pour les points de contact des ONPV. Date de nomination du point de contact reçu par le Secrétariat de la CIPV.

**Source d'information** : Choisir l'option qui décrit au mieux la source d'information du contact.

- • C*orrespondance gouvernementale – Reçue* d'un gouvernement ou d'une ONPV mais pas au niveau officiel.
- • C*orrespondance Officielle* – Reçue sous forme de correspondance officielle issue de sources tel que le Ministère des Affaires Etrangères.
- *Annuaire* Information trouvé dans l'annuaire ou le listing.
- • *Correspondance de l'ONPV* – Reçue d'une ONPV ou du point de contact de l'ONPV mais non saisi par ces derniers.
- •S*aisie par l'ONPV* – Saisi par une ONPV ou un point de contact de l'ONPV.

**Description/expertise** : Saisir une brève description (maximum 250 mots) sur les contacts or leur expertise.

**Fichiers supplémentaires** : Saisir un fichier en rapport avec l'information rajouté dans la partie supérieure de ce formulaire. Télécharger le fichier en procédant de la manière suivante :

- Cliquer sur le bouton *Parcourir* pour localiser le fichier que vous voulez ajouter sur votre ordinateur.
- Donner un titre au fichier. C'est le titre qui sera donné au fichier lorsqu'il est sauvegardé par un utilisateur. Il <sup>n</sup>'est pas nécessaire d'inclure l'extension pour indiquer le type de fichier (par ex. pdf, doc, etc.).
- Choisir la langue du fichier sur la liste déroulante. L'option sélectionnée définie le lien linguistique (par ex. en, es, fr etc.) qui apparaît près de l'icône du fichier. Si la langue désirée <sup>n</sup>'est pas sur la liste, choisir *Autre*.
- Choisir le type de fichier à partir de la liste déroulante. L'option choisie définie le type d'icône qui s'affichera indiquant aux utilisateurs le type de fichier. Si le type de fichier désiré <sup>n</sup>'est pas sur la liste, choisir *Autre*.
- Pour ajouter un autre fichier, cliquer sur le bouton *Ajouter un autre fichier* et répéter les étapes précédentes.

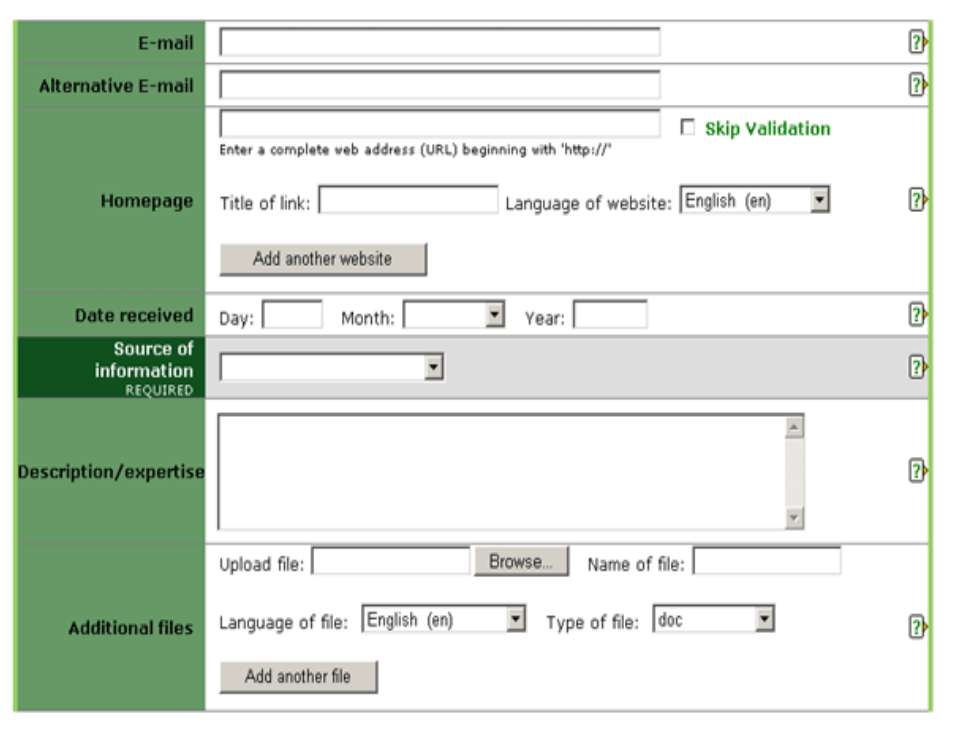

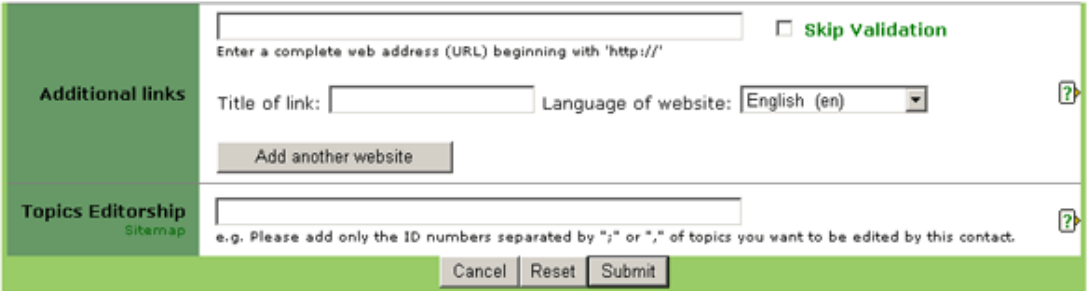

**Liens supplémentaires** : Saisir une adresse de site web ayant un lien avec l'information ajouté dans la partie supérieure de ce formulaire. Suivre les étapes suivantes :

- Saisir une adresse complète de site web en commençant avec *http://* Il est recommandé que l'opération *couper coller* soit utilisée pour éviter les erreurs de frappe.
- Cliquer sur la case près de *abandonner la validation* si vous ne voulez pas que le PPI confirme la validité de l'adresse du site web. Il est recommandé de laisser la case non cochée à moins qu'il <sup>n</sup>'y ait des problèmes liés à l'adresse du site web lors de la soumission du formulaire.
- • Donner un titre au lien du site web. Ce titre est celui qui <sup>s</sup>'affichera et sera visible aux utilisateurs.
- • Choisir la langue du site web à partir de la liste déroulante. L'option sélectionnée définie le lien linguistique (par ex. en, es, fr etc.) qui <sup>s</sup>'affichera près du titre du lien internet. Si la langue désirée <sup>n</sup>'est pas sur la liste, choisir *Autre*.
- Pour ajouter un autre site web, cliquer sur *Ajouter un autre site web* et répéter les étapes précédentes.

**Edition(s) thématique** : Signale le(s) thème(s) pour lesquels le contact <sup>a</sup> l'autorisation d'éditer. Cliquer sur le *Plan du Site* pour trouver le thème et le numéro d'identification (ID) auquel se relier. Saisir uniquement le numéro d'ID du thème dans l'espace texte proposé en séparant les différents numéros d'ID par des points-virgules (;).

Path : National >> Southwest Pacific >> New Zealand [NZ]

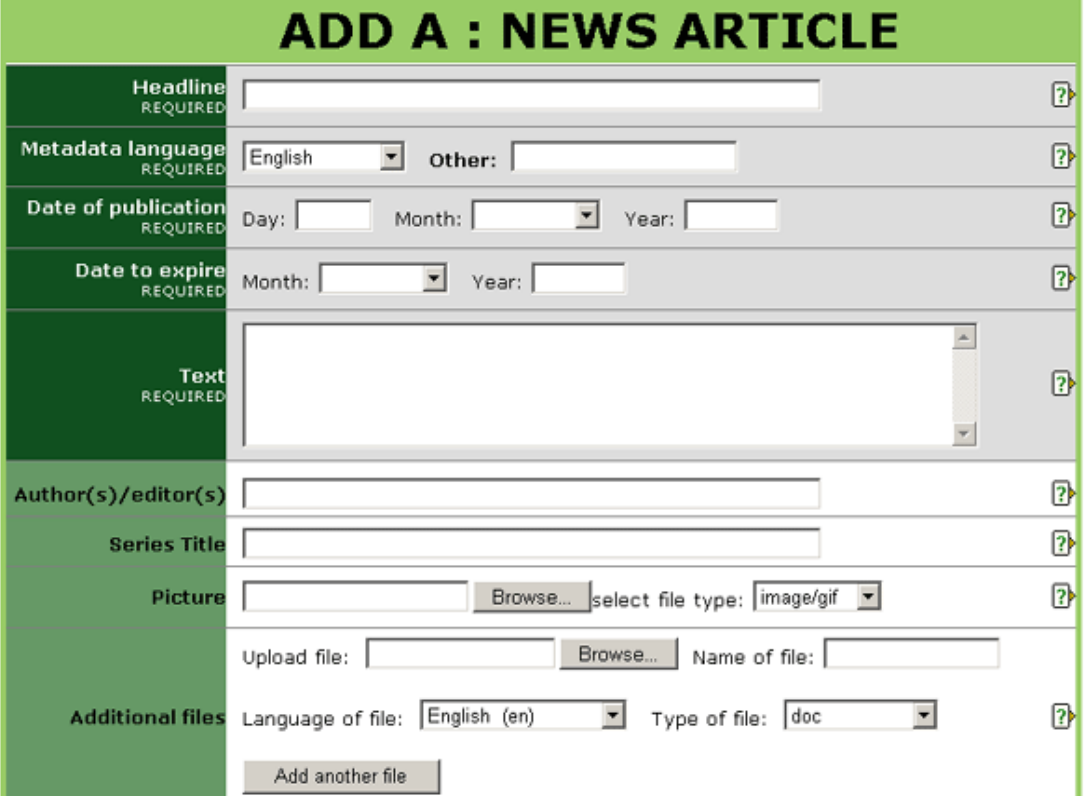

#### **Image** :

• Cliquer sur le bouton *Parcourir* pour localiser l'image sur votre ordinateur. Il est recommandé que la taille des images <sup>n</sup>'excède pas 50 KB étant donné que les images plus grandes augmentent le temps de téléchargement des pages.

• Sélectionner le type de fichier de l'image sur la liste déroulante du menu. Seuls les fichiers gif ou jpg sont acceptés par le système.

**Fichiers supplémentaires** : Saisir un fichier en rapport avec l'information rajouté dans la partie supérieure de ce formulaire. Télécharger le fichier en procédant de la manière suivante :

• Cliquer sur le bouton *Parcourir* pour localiser le fichier que vous voulez ajouter sur votre ordinateur.

#### **CHAMPS OBLIGATOIRES**

**Titre** : Saisir un titre bref et descriptif (il est recommandé d'utiliser un maximum de 6 mots), qui permet de comprendre facilement de quoi traite l'article. Si applicable et pour plus de clarté, donner le nom du pays qui soumet l'article.

**Langue de Méta-donnée** : Langue dans laquelle les données sont saisies dans des champs tel que *Titre* et *Brève description*. Cette langue peut être la même que celle des fichiers ou des sites web qui peuvent être joints (c.à.d. les champs des données peuvent être complétées en anglais tandis que les fichiers joints sont en français). Si la langue ne figure pas dans la liste proposée, sélectionner *Autre* et saisir la langue dans le champ à droite.

**Date de publication** : Date à laquelle l'information <sup>a</sup> été publiée (imprimée ou sous forme électronique), envoyée ou saisie sur le PPI. Si la date exacte <sup>n</sup>'est pas connue, le champ qui correspond au *jour* peut être laissé en blanc ou on peut y saisir le premier jour du mois.

**Date d'expiration** : Saisir la date à partir de laquelle l'article peut être archivé. Après la date indiquée l'information ne sera plus affichée dans le système mais peut quand même être retrouvé en utilisant la fonction *Recherche*.

**Texte** : Taper ou couper/coller le texte de l'article d'actualité dans le champ prévu à cet effet. Si le texte est trop long (plus de 250 mots) aller en bas du formulaire et sélectionner *Fichiers supplémentaires* ou *Liens additionnels* et le joindre sous forme électronique. Cette opération peut également être utilisées si vous désirez ajouter le texte dans une autre langue.

# **CHAMPS FACULTATIFS**

**Auteur(s)/éditeur(s)** : Saisir le nom des auteurs et/ou éditeurs. Par exemple: *Smith, Robert* ou *Jones, P.* Séparer les noms composés par un point-virgule (;).

**Titres des séries** : Saisir le titre du journal, le nom du service d'information etc. à partir duquel l'article est obtenu.

• Donner un titre au fichier. C'est le titre qui sera donné au fichier lorsqu'il est sauvegardé par un utilisateur. Il <sup>n</sup>'est pas nécessaire d'inclure l'extension pour indiquer le type de fichier (par ex. pdf, doc, etc.).

• Choisir la langue du fichier sur la liste déroulante. L'option sélectionnée définie le lien linguistique (par ex. en, es, fr etc.) qui apparaît près de l'icône du fichier. Si la langue désirée n'est pas sur la liste, choisir *Autre*.

• Choisir le type de fichier à partir de la liste déroulante. L'option choisie définie le type d'icône qui <sup>s</sup>'affichera indiquant aux utilisateurs le type de fichier. Si le type de fichier désiré <sup>n</sup>'est pas sur la liste, choisir *Autre*.

• Pour ajouter un autre fichier, cliquer sur le bouton *Ajouter un autre fichier* et répéter les étapes précédentes.

# **CHAMPS FACULTATIFS (suite)**

**Liens supplémentaires :** Saisir une adresse de site web ayant un lien avec l'information ajouté dans la partie supérieure de ce formulaire. Suivre les étapes suivantes :

• Saisir une adresse complète de site web en commençant avec *http://* Il est recommandé que l'opération *couper coller* soit utilisée pour éviter les erreurs de frappe.

• Cliquer sur la case près de *abandonner la validation* si vous ne voulez pas que le PPI confirme la validité de l'adresse du site web. Il est recommandé de laisser la case non cochée à moins qu'il <sup>n</sup>'y ait des problèmes liés à l'adresse du site web lors de la soumission du formulaire.

• Donner un titre au lien du site web. Ce titre est celui qui <sup>s</sup>'affichera et sera visible aux utilisateurs.

• Choisir la langue du site web à partir de la liste déroulante. L'option sélectionnée définie le lien linguistique (par ex. en, es, fr etc.) qui <sup>s</sup>'affichera près du titre du lien internet. Si la langue désirée <sup>n</sup>'est pas sur la liste, choisir *Autre*.

• Pour ajouter un autre site web, cliquer sur *Ajouter un autre site web* et répéter les étapes précédentes.

**Mots-clés associés aux sujets** (obligatoire) : Les mots-clés sont un moyen d'identification/d'étiquetage des informations donnant la possibilité aux utilisateurs de les associer facilement à d'autres informations pertinentes.

Pour ajouter des mots-clés :

• Cliquer sur *Ajouter des mot-clés*. Une nouvelle fenêtre <sup>s</sup>'ouvre affichant une liste de mots-clés à partir de laquelle un choix peut être fait.

• Cliquer sur la ou les case(s) à cocher du ou des mot(s)-clé(s) qui décrivent l'information qui <sup>a</sup> été rajoutée. Il est vivement recommandé de ne pas dépasser six mots-clés lors du choix.

• Pour désélectionner un mot-clé, cliquer une deuxième fois sur la case à cocher.

• Pour chercher un mot-clé, saisir un mot ou une expression dans le champ situé en haut à gauche de la fenêtre des mots-clés.

• Une fois que tous les mots-clés désirés ont été sélectionnés, cliquer sur le bouton *Enregistrer et fermer*.

• Pour fermer la fenêtre sans sauvegarder les mots-clés sélectionnés, cliquer sur *fermer*.

**Contact pour plus d'information** : Saisir les coordonnées de la personne qui doit être contactée pour plus d'information sur le sujet traité.

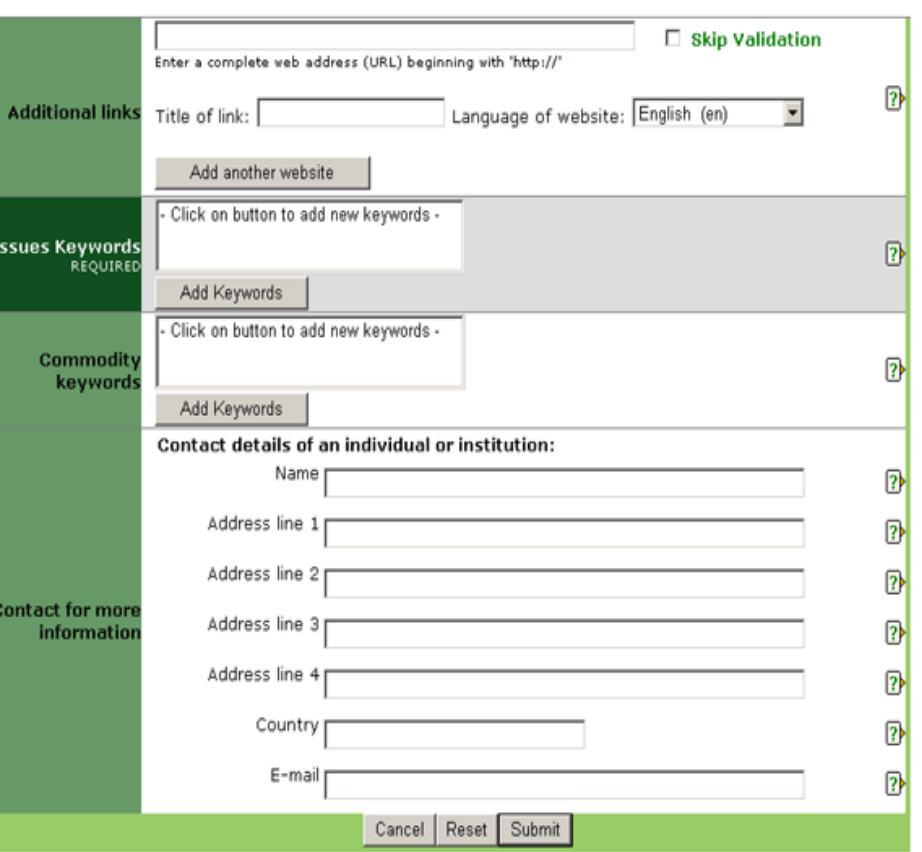

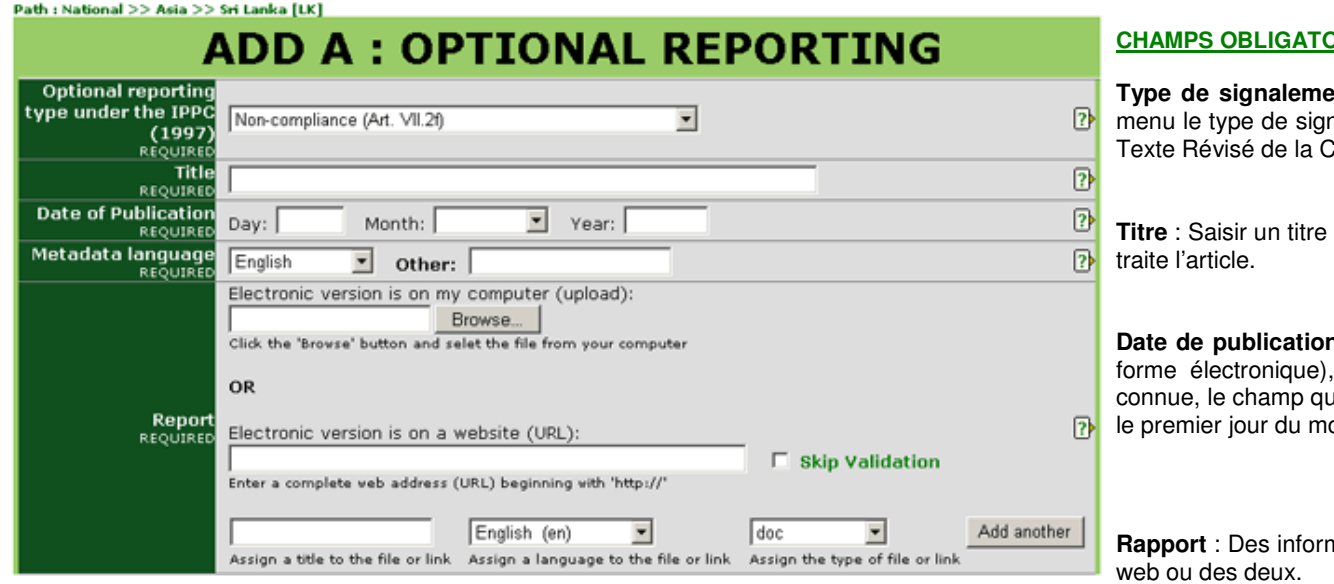

# **DIRES**

**Type de signalement facultatif au terme de la CIPV (1997) :** Choisir à partir du nalement facultatif que vous désirez saisir au terme du Nouveau e Révisé de la CIPV (1997).

bref et descriptif qui permette de comprendre facilement de quoi

**n** : Date à laquelle l'information a été publiée (imprimée ou sous envoyée ou saisie sur le PPI. Si la date exacte n'est pas connue, le champ qui correspond au *jour* peut être laissé en blanc ou on peut y saisir ois.

nations peuvent être rajoutées sous forme de fichier ou d'un site

Pour un fichier :

• Cliquer sur le bouton *Parcourir* pour localiser le fichier que vous voulez ajouter sur votre ordinateur.

• Donner un titre au fichier. C'est ce titre qui sera donné au fichier lorsqu'il sera sauvegardé par un utilisateur. Il <sup>n</sup>'est pas nécessaire d'inclure l'extension pour indiquer le type de fichier (par ex. pdf, doc, etc.).

• Choisir la langue du fichier à partir de la liste déroulante. L'option sélectionnée définie le lien linguistique (par ex. en, es, fr etc.) qui apparaîtra près de l'icône du fichier. Si la langue recherchée ne figure pas sur la liste, choisir *Autre*.

• Choisir le type de fichier sur la liste proposée. L'option choisie définie l'icône qui s'affichera pour indiquer aux utilisateurs le type de fichier. Si le type de fichier désiré <sup>n</sup>'est pas sur la liste, choisir *Autre*.

• Pour ajouter un autre fichier, cliquer sur le bouton *Ajouter un autre fichier* et répéter les étapes précédentes.

Pour un site web :

• Saisir une adresse complète de site web en commençant avec *http://* Il est recommandé que l'opération *couper coller* soit utilisée pour éviter les erreurs de frappe.

• Cliquer sur la case près de *abandonner la validation* si vous ne voulez pas que le PPI confirme la validité de l'adresse du site web. Il est recommandé de laisser la case non cochée à moins qu'il <sup>n</sup>'y ait des problèmes liés à l'adresse du site web lors de la soumission du formulaire.

• Donner un titre au lien du site web. Ce titre <sup>c</sup>'est celui qui sera donné au lien lorsque les utilisateurs le sauvegarderont. Il <sup>n</sup>'est pas nécessaire de rajouter l'extension du fichier (par ex. html).

• Choisir la langue du site web à partir de la liste déroulante proposée. L'option sélectionnée définie le lien linguistique (par ex. en, es, fr. etc.) qui <sup>s</sup>'affichera près de l'icône du lien du site web. Si la langue désirée <sup>n</sup>'est pas sur la liste, choisir *Autre*.

• Pour le type de lien, choisir l'option *html* de la liste déroulante.

• Pour ajouter un autre site web, cliquer sur *Ajouter un autre site web* et répéter les étapes précédentes.

#### **CHAMPS FACULTATIFS**

**Brève description** : L'information sur ce champ apparaîtra lorsque la souris effleurera le fichier ou le site web. Saisir un texte bref ou une description du fichier ou du site web en utilisant des mots importants et descriptifs. Il est recommandé que le contenu de ce champ ne dépasse pas approximativement 15 mots.

**Fichiers supplémentaires** : Saisir un fichier en rapport avec l'information rajouté dans la partie supérieure de ce formulaire. Télécharger le fichier en procédant de la manière suivante :

• Cliquer sur le bouton *Parcourir* pour localiser le fichier que vous voulez ajouter sur votre ordinateur.

• Donner un titre au fichier. C'est le titre qui sera donné au fichier lorsqu'il est sauvegardé par un utilisateur. Il <sup>n</sup>'est pas nécessaire d'inclure l'extension pour indiquer le type de fichier (par ex. pdf, doc, etc.).

• Choisir la langue du fichier sur la liste déroulante. L'option sélectionnée définie le lien linguistique (par ex. en, es, fr etc.) qui apparaît près de l'icône du fichier. Si la langue désirée <sup>n</sup>'est pas sur la liste, choisir *Autre*.

• Choisir le type de fichier à partir de la liste déroulante. L'option choisie définie le type d'icône qui s'affichera indiquant aux utilisateurs le type de fichier. Si le type de fichier désiré <sup>n</sup>'est pas sur la liste, choisir *Autre*.

• Pour ajouter un autre fichier, cliquer sur le bouton *Ajouter un autre fichier* et répéter les étapes précédentes.

**Liens supplémentaires** : Saisir une adresse de site web ayant un lien avec l'information ajouté dans la partie supérieure de ce formulaire. Suivre les étapes suivantes :

• Saisir une adresse complète de site web en commençant avec *http://* Il est recommandé que l'opération *couper coller* soit utilisée pour éviter les erreurs de frappe.

• Cliquer sur la case près de *abandonner la validation* si vous ne voulez pas que le PPI confirme la validité de l'adresse du site web. Il est recommandé de laisser la case non cochée à moins qu'il <sup>n</sup>'y ait des problèmes liés à l'adresse du site web lors de la soumission du formulaire.

• Donner un titre au lien du site web. Ce titre est celui qui <sup>s</sup>'affichera et sera visible aux utilisateurs.

• Choisir la langue du site web à partir de la liste déroulante. L'option sélectionnée définie le lien linguistique (par ex. en, es, fr etc.) qui <sup>s</sup>'affichera près du titre du lien internet. Si la langue désirée <sup>n</sup>'est pas sur la liste, choisir *Autre*.

• Pour ajouter un autre site web, cliquer sur *Ajouter un autre site web* et répéter les étapes précédentes.

**Mots-clés associés aux thèmes** (obligatoire) : Les mots-clés sont un moyen d'identification/d'étiquetage des informations donnant la possibilité aux utilisateurs de les associer facilement à d'autres informations pertinentes.

Pour ajouter des mots-clés :

• Cliquer sur *Ajouter des mot-clés*. Une nouvelle fenêtre <sup>s</sup>'ouvre affichant une liste de mots-clés à partir de laquelle un choix peut être fait.

• Cliquer sur la ou les case(s) à cocher du ou des mot(s)-clé(s) qui décrivent l'information qui <sup>a</sup> été rajoutée. Il est vivement recommandé de ne pas dépasser six mots-clés lors du choix.

• Pour désélectionner un mot-clé, cliquer une deuxième fois sur la case à cocher.

• Pour chercher un mot-clé, saisir un mot ou une expression dans le champ situé en haut à gauche de la fenêtre des mots-clés.

- Une fois que tous les mots-clés désirés ont été sélectionnés, cliquer sur le bouton *Enregistrer et fermer*.
- Pour fermer la fenêtre sans sauvegarder les mots-clés sélectionnés, cliquer sur *fermer*.

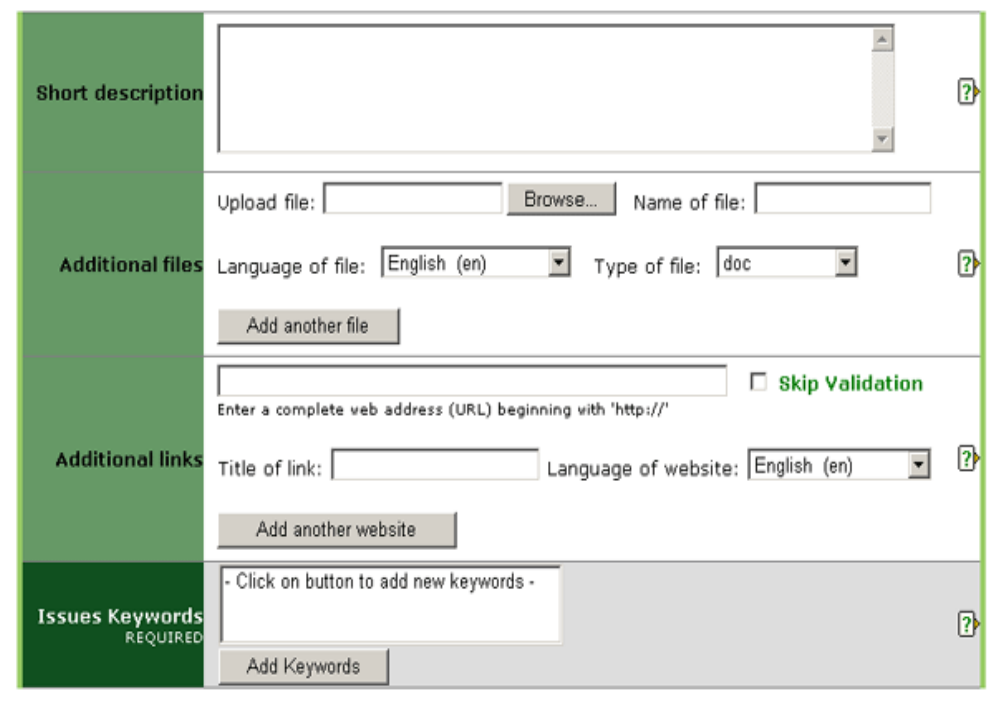

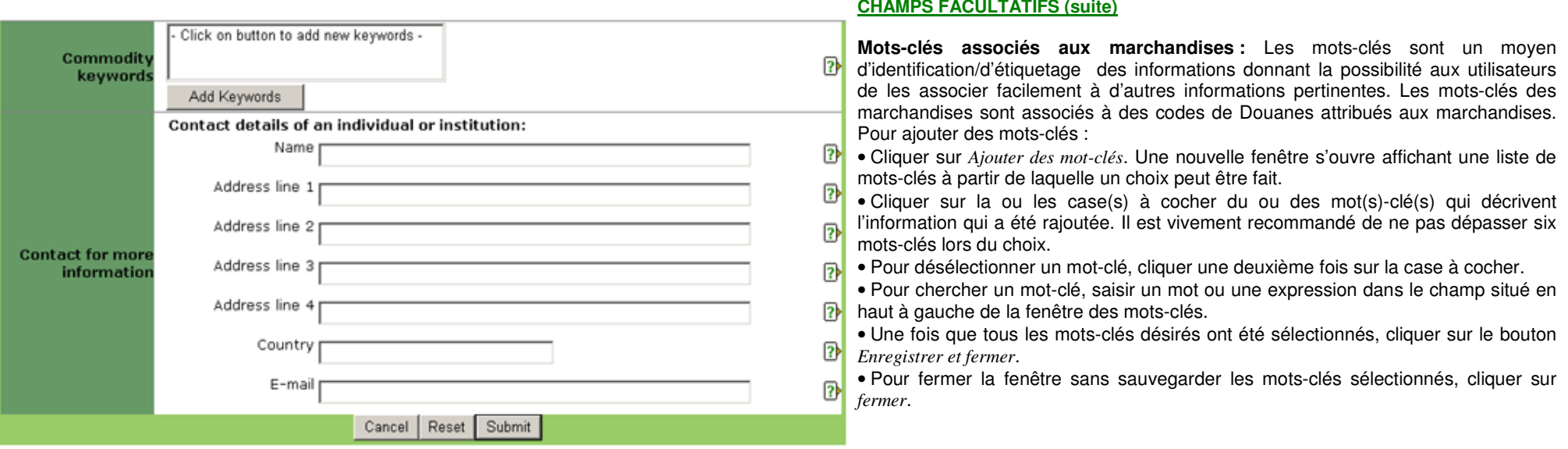

**Contact pour plus d'information** : Saisir les coordonnées de la personne qui doit être contactée pour plus d'information sur le sujet traité.

Path : National >> North America >> Canada [CA]

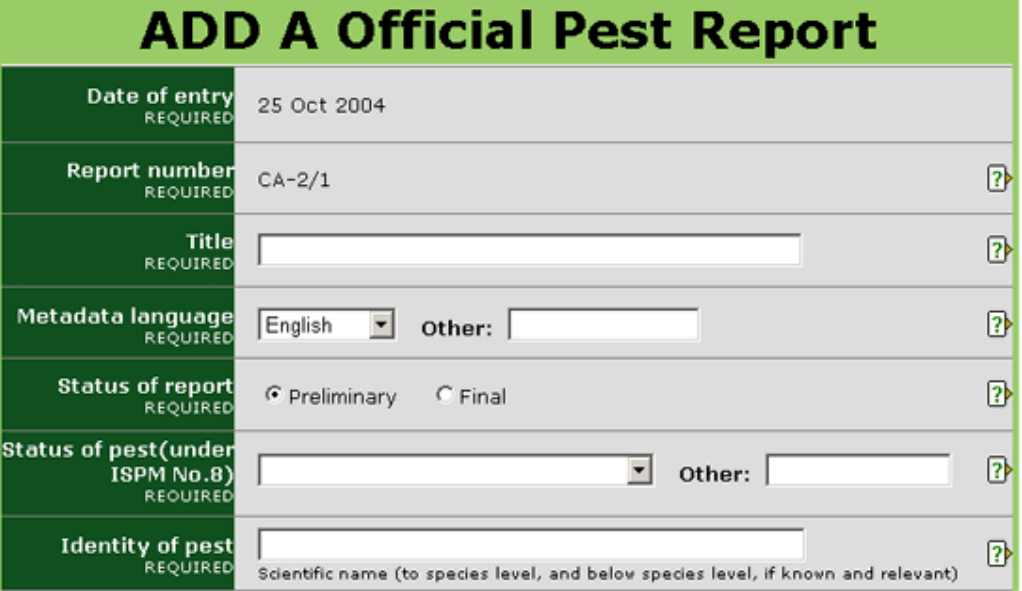

#### **CHAMPS OBLIGATOIRES**

**Date d'entrée** : Enregistre la date à laquelle l'information <sup>a</sup> été saisie dans le système. Ce champ est assigné par le système et ne peut donc être modifié par les utilisateurs.

**Numéro des rapports** : Ce numéro est généré automatiquement par le système. Les deux premières lettres sont les codes ISO du pays effectuant la saisie du rapport et le numéro qui suit est un numéro séquentiel des communications de signalements d'organismes nuisibles saisies par le pays. Un numéro secondaire est attribué aux communications de signalements d'organismes nuisibles mises à jour (par ex. CA-1/1) de façon à indiquer qu'il <sup>s</sup>'agit d'une version révisée par rapport aux premières communications de signalement d'organismes nuisibles.

**Titre :** Saisir un titre bref et descriptif qui permette de comprendre facilement de quoi traite l'article.

**Langue de Meta-donnée :** Langue dans laquelle les données sont saisies dans des champs tel que *Titre* et *Brève description*. Cette langue peut être la même que celle des fichiers ou des sites web qui peuvent être joints (c.à.d. les champs des données peuvent être complétées en anglais tandis que les fichiers joints sont en français). Si la langue ne figure pas dans la liste proposée, sélectionner *Autre* et saisir la langue dans le champ à droite.

**Situation d'un signalement** : Lors de la saisi d'un nouveau signalement d'organisme nuisible :

• Selon la NIMP No. 8 (*Détermination de la situation d'un organisme nuisible dans une zone*), si toutes les informations sur la situation d'un organisme nuisible ne sont pas disponibles un rapport préliminaire devrait être préparé. Dans ce cas ou si une mise à jour future du signalement est prévue, choisir *Préliminaire*.

• Si toutes les informations sont disponibles au moment de la première communication, choisir *Final*.

- Lors de la mise à jour d'un signalement qui existait déjà :
- Si des mises à jour futures sont prévues, choisir *Mise à jour*.
- Si aucune autre mise à jour <sup>n</sup>'est prévue, choisir *Final*.

**Situation de l'organisme nuisible (au terme de la norme NIMP No. 8) :** Choisir l'option qui décrit au mieux la situation de l'organisme nuisible. Les options sur la liste déroulante ainsi que des explications supplémentaires se trouvent dans NIMP No. 8 (*Détermination de la situation d'un organisme nuisible dans une zone*). Si *Inconnu* est sélectionné à partir de la liste déroulante, le signalement de l'organisme nuisible sera automatiquement étiqueté comme *Préliminaire*.

**Identification de l'organisme nuisible :** Nom scientifique (si possible au niveau de l'espèce, et en dessous du niveau espèce si connu et pertinent).

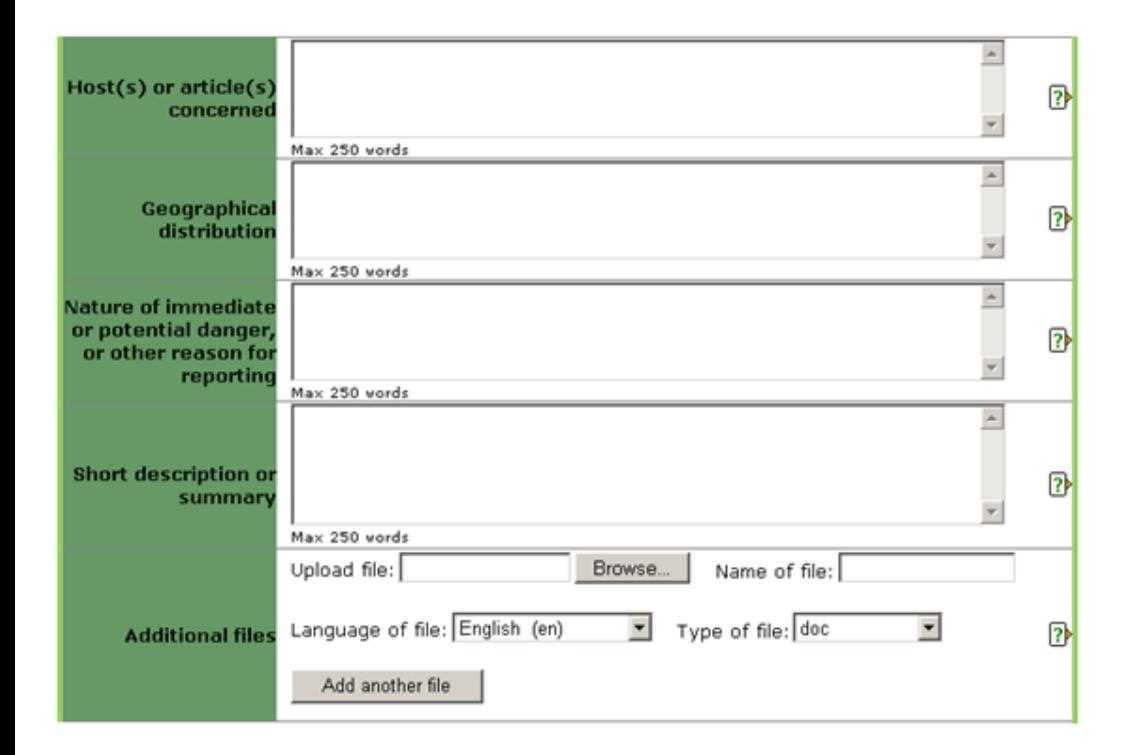

**Brève description :** L'information sur ce champ apparaîtra lorsque la souris effleurera le fichier ou le site web. Saisir un texte bref ou une description du fichier ou du site web en utilisant des mots importants et descriptifs. Il est recommandé que le contenu de ce champ ne dépasse pas approximativement 15 mots.

**Fichier(s) supplémentaires :** Saisir un fichier en rapport avec l'information rajouté dans la partie supérieure de ce formulaire. Télécharger le fichier en procédant de la manière suivante :

• Cliquer sur le bouton *Parcourir* pour localiser le fichier que vous voulez ajouter sur votre ordinateur.

• Donner un titre au fichier. C'est le titre qui sera donné au fichier lorsqu'il est sauvegardé par un utilisateur. Il <sup>n</sup>'est pas nécessaire d'inclure l'extension pour indiquer le type de fichier (par ex. pdf, doc, etc.).

#### **CHAMPS FACULTATIFS**

**Plante(s) Hôte(s) ou article(s) concerné(s) :** Saisir le(s) nom(s) des espèces ou de la/des marchandise(s) affectée(s). Si l'espace proposé <sup>n</sup>'est pas suffisant ou si une carte peut être jointe, il suffit d'aller en bas du formulaire et choisir l'option *Fichiers supplémentaires* ou *liens supplémentaires*. Des signalements d'organismes nuisibles pour lesquelles ce champ est laissé en blanc seront considérés automatiquement comme ayant une situation qualifiée de *Préliminaire.* Par conséquent, si un fichier ou un site web contenant des informations sur la distribution géographique est rajouté en utilisant l'option *Supplémentaire*, écrire dans cet espace *Voir fichiers supplémentaires* ou *Voir liens additionnels* (selon le cas).

**Distribution géographique : Saisir** la distribution géographique de l'organisme nuisible. Si l'espace proposé <sup>n</sup>'est pas suffisant ou si une carte peut être jointe, il suffit d'aller en bas du formulaire et choisir l'option *Fichiers supplémentaires* ou *liens supplémentaires*. Des signalements d'organismes nuisibles pour lesquelles ce champ est laissé en blanc seront considérés automatiquement comme ayant une situation qualifiée de *Préliminaire.* Par conséquent, si un fichier ou un site web contenant des informations sur la distribution géographique est rajouté en utilisant l'option *Supplémentaire*, écrire dans cet espace *Voir fichiers supplémentaires* ou *Voir liens additionnels* (selon le cas).

**Nature du danger immédiate ou potentiel ou les autres raisons qui ont motivé le signalement :** Saisir la nature du danger immédiat ou potentiel ou toute autre raison qui ont motivé le signalement d'organisme nuisible. Si l'espace proposé <sup>n</sup>'est pas suffisant ou si une carte peut être jointe, il suffit d'aller en bas du formulaire et choisir l'option *Fichiers supplémentaires* ou *liens supplémentaires*. Des signalements d'organismes nuisibles pour lesquelles ce champ est laissé en blanc seront considérés automatiquement comme ayant une situation qualifiée de *Préliminaire.* Par conséquent, si un fichier ou un site web contenant des informations sur la distribution géographique est rajouté en utilisant l'option *Supplémentaire*, écrire dans cet espace *Voir fichiers supplémentaires* ou *Voir liens additionnels* (selon le cas).

• Choisir la langue du fichier sur la liste déroulante. L'option sélectionnée définie le lien linguistique (par ex. en, es, fr etc.) qui apparaît près de l'icône du fichier. Si la langue désirée <sup>n</sup>'est pas sur la liste, choisir *Autre*.

• Choisir le type de fichier à partir de la liste déroulante. L'option choisie définie le type d'icône qui s'affichera indiquant aux utilisateurs le type de fichier. Si le type de fichier désiré <sup>n</sup>'est pas sur la liste, choisir *Autre*.

• Pour ajouter un autre fichier, cliquer sur le bouton *Ajouter un autre fichier* et répéter les étapes précédentes.

#### **CHAMPS FACULTATIFS (suite)**

**Liens Supplémentaires :** Saisir une adresse de site web ayant un lien avec l'information ajouté dans la partie supérieure de ce formulaire. Suivre les étapes suivantes :

• Saisir une adresse complète de site web en commençant avec *http://* Il est recommandé que l'opération *couper coller* soit utilisée pour éviter les erreurs de frappe.

• Cliquer sur la case près de *abandonner la validation* si vous ne voulez pas que le PPI confirme la validité de l'adresse du site web. Il est recommandé de laisser la case non cochée à moins qu'il <sup>n</sup>'y ait des problèmes liés à l'adresse du site web lors de la soumission du formulaire.

- Donner un titre au lien du site web. Ce titre est celui qui <sup>s</sup>'affichera et sera visible aux utilisateurs.
- Choisir la langue du site web à partir de la liste déroulante. L'option sélectionnée définie le lien linguistique (par ex. en, es, fr etc.) qui <sup>s</sup>'affichera près du titre du lien internet. Si la langue désirée <sup>n</sup>'est pas sur la liste, choisir *Autre*.
- Pour ajouter un autre site web, cliquer sur *Ajouter un autre site web* et répéter les étapes précédentes.

**Mots-clés associés aux thèmes :** Les mots-clés sont un moyen d'identification/d'étiquetage des informations donnant la possibilité aux utilisateurs de les associer facilement à d'autres informations pertinentes. Pour ajouter des mots-clés :

- Cliquer sur *Ajouter des mot-clés*. Une nouvelle fenêtre <sup>s</sup>'ouvre affichant une liste de mots-clés à partir de laquelle un choix peut être fait.
- Cliquer sur la ou les case(s) à cocher du ou des mot(s)-clé(s) qui décrivent les informations qui ont été rajoutées. Il est vivement recommandé de ne pas dépasser six mots-clés lors du choix.
- Pour désélectionner un mot-clé, cliquer une deuxième fois sur la case à cocher.
- Pour chercher un mot-clé, saisir un mot ou une expression dans le champ situé en haut à gauche de la fenêtre des mots-clés.
- Une fois que tous les mots-clés désirés ont été sélectionnés, cliquer sur le bouton *Enregistrer et fermer*.
- Pour fermer la fenêtre sans sauvegarder les mots-clés sélectionnés, cliquer sur *fermer*.

**Mots-clés associés aux marchandises :** Les mots-clés sont un moyen d'identification/d'étiquetage des informations donnant la possibilité aux utilisateurs de les associer facilement à d'autres informations pertinentes. Les mots-clés des marchandises sont associés à des codes de Douanes attribués aux marchandises. Pour ajouter des mots-clés :

• Cliquer sur *Ajouter des mot-clés*. Une nouvelle fenêtre <sup>s</sup>'ouvre affichant une liste de mots-clés à partir de laquelle un choix peut être fait.

• Cliquer sur la ou les case(s) à cocher du ou des mot(s)-clé(s) qui décrivent l'information qui <sup>a</sup> été rajoutée. Il est vivement recommandé de ne pas dépasser six mots-clés lors du choix.

• Pour désélectionner un mot-clé, cliquer une deuxième fois sur la case à cocher.

• Pour chercher un mot-clé, saisir un mot ou une expression dans le champ situé en haut à gauche de la fenêtre des mots-clés.

- Une fois que tous les mots-clés désirés ont été sélectionnés, cliquer sur le bouton *Enregistrer et fermer*.
- Pour fermer la fenêtre sans sauvegarder les mots-clés sélectionnés, cliquer sur *fermer*.

**Contact pour plus d'informations :** Saisir les coordonnées de la personne qui doit être contactée pour plus d'information sur le sujet traité.

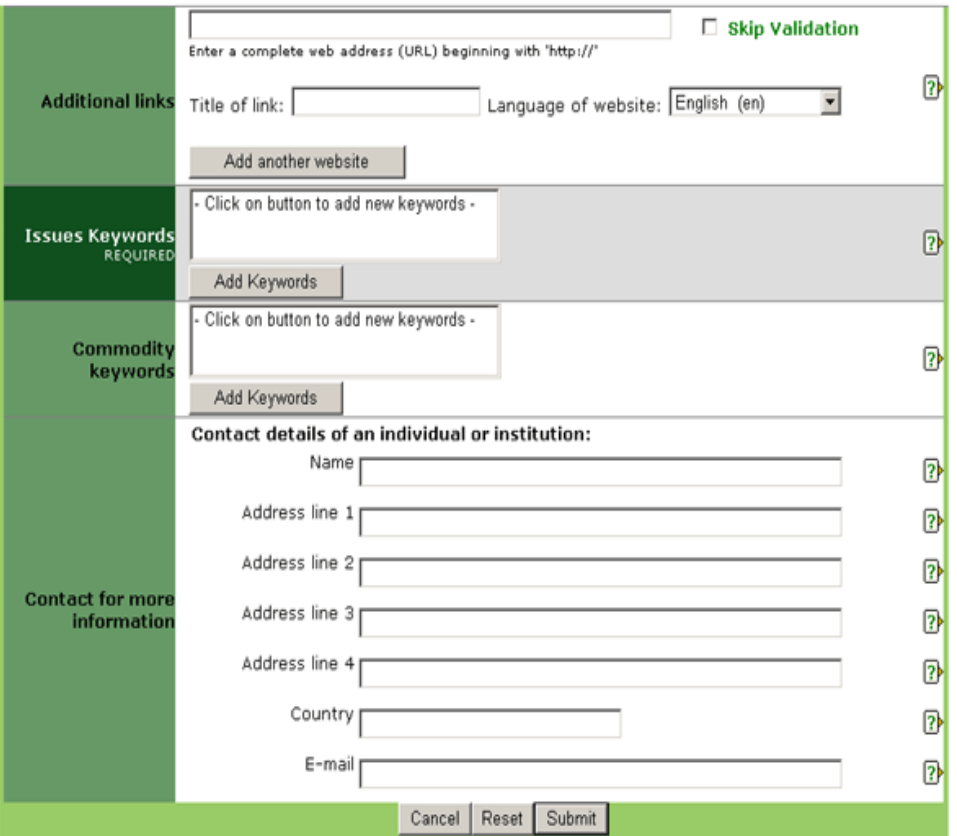

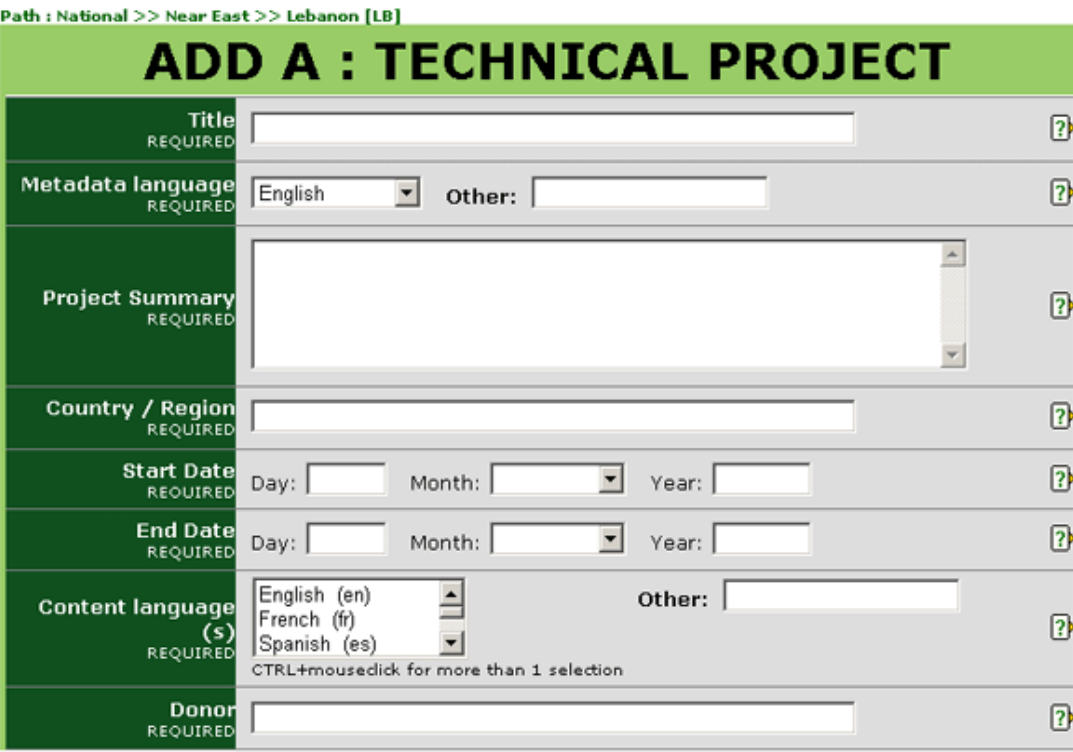

#### **CHAMPS OBLIGATOIRES**

**Titre :** Saisir un titre bref et descriptif qui permette de comprendre facilement de quoi traite l'article.

**Langue de Meta-donnée :** Langue dans laquelle les données sont saisies dans des champs tel que *Titre* et *Brève description*. Cette langue peut être la même que celle des fichiers ou des sites web qui peuvent être joints (c.à.d. les champs des données peuvent être complétées en anglais tandis que les fichiers joints sont en français). Si la langue ne figure pas dans la liste proposée, sélectionner *Autre* et saisir la langue dans le champ à droite.

**Résumé du projet :** Saisir un texte bref, un résumé, un sommaire ou une description. Essayer d'utiliser des mots importants ou descriptifs. Il est recommandé pour le texte à saisir dans ce champ de ne pas dépasser approximativement 100 mots.

**Pays / région :** Le pays et/ou la région dans lesquels le projet aura lieu ou sur lesquels il aura un effet.

**Date de démarrage :** Saisir la date à laquelle le début de la manifestation ou du projet est programmé. Si la date exacte <sup>n</sup>'est pas connue, le champ correspondant au *jour* peut être laissé en blanc ou le premier jour du mois peut être utilisé.

**Date de fin :** Saisir la date à laquelle la manifestation ou le projet est prévu de prendre fin. Si la date exacte <sup>n</sup>'est pas connue, le champ qui correspond au *jour* peut être laissé en blanc ou on peut y saisir le premier jour du mois. Si la manifestation ou le projet dure uniquement un jour, il faut saisir la même date que celle saisie dans le champ *Date de démarrage*.

**Langue(s) des textes :** Indique la ou les langue(s) utilisée dans la discussion ou le projet. Pour sélectionner plus d'une langue, taper *Ctrl* sur le clavier et cliquer avec la souris sur la langue souhaitée. Si la langue désirée ne figure pas sur la liste des langues proposées, sélectionner *Autre* et saisir la langue dans le champ de droite.

**Donateur :** Saisir le nom de l'organisation ou du particulier qui finance le projet.

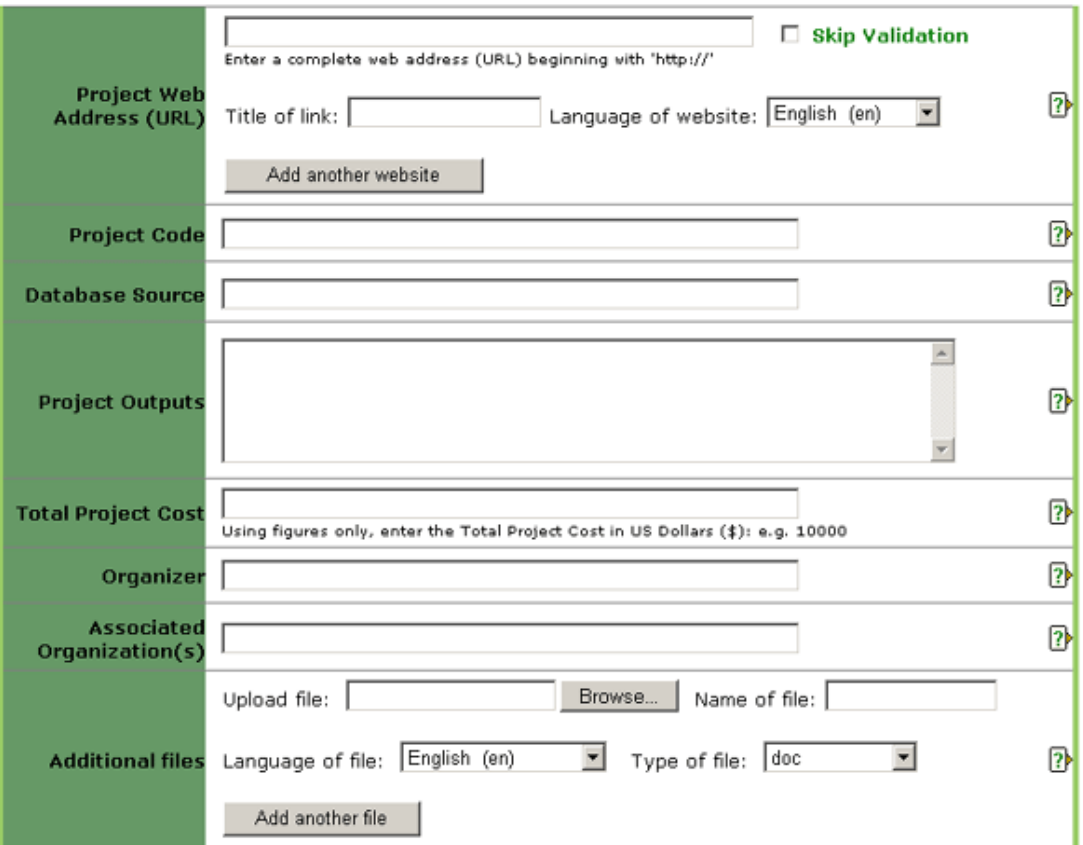

#### **CHAMPS FACULTATIFS**

#### **Adresse web du projet :**

• Saisir une adresse complète de site web en commençant avec *http://* Il est recommandé que l'opération *couper coller* soit utilisée pour éviter les erreurs de frappe.

• Cliquer sur la case près de *abandonner la validation* si vous ne voulez pas que le PPI confirme la validité de l'adresse du site web. Il est recommandé de laisser la case non cochée à moins qu'il <sup>n</sup>'y ait des problèmes liés à l'adresse du site web lors de la soumission du formulaire.

• Donner un titre au lien du site web. Ce titre est celui qui <sup>s</sup>'affichera et sera visible aux utilisateurs.

• Choisir la langue du site web à partir de la liste déroulante. L'option sélectionnée définie le lien linguistique (par ex. en, es, fr etc.) qui <sup>s</sup>'affichera près du titre du lien internet. Si la langue désirée <sup>n</sup>'est pas sur la liste, choisir *Autre*.

• Pour ajouter un autre site web, cliquer sur *Ajouter un autre site web* et répéter les étapes précédentes.

**Code du projet :** Code d'identification du project.

**Coûts du Project :** Saisir le coût en dollar EU en utilisant uniquement des chiffres tel que: 10000. Le système ajoutera automatiquement les virgules et le signe "\$".

**Organisateur :** Saisir le nom de l'organisation ou de la personne qui organise la manifestation ou le projet.

**Organisation(s) Associée(s) :** Lister les noms de toutes les organisations associées au projet. Séparer les noms composés par des points-virgules (;).

**Fichier(s) supplémentaires :** Saisir un fichier en rapport avec l'information rajouté dans la partie supérieure de ce formulaire. Télécharger le fichier en procédant de la manière suivante :

• Cliquer sur le bouton *Parcourir* pour localiser le fichier que vous voulez ajouter sur votre ordinateur.

• Donner un titre au fichier. C'est le titre qui sera donné au fichier lorsqu'il est sauvegardé par un utilisateur. Il <sup>n</sup>'est pas nécessaire d'inclure l'extension pour indiquer le type de fichier (par ex. pdf, doc, etc.).

• Choisir la langue du fichier sur la liste déroulante. L'option sélectionnée définie le lien linguistique (par ex. en, es, fr etc.) qui apparaît près de l'icône du fichier. Si la langue désirée <sup>n</sup>'est pas sur la liste, choisir *Autre*.

• Choisir le type de fichier à partir de la liste déroulante. L'option choisie définie le type d'icône qui <sup>s</sup>'affichera indiquant aux utilisateurs le type de fichier. Si le type de fichier désiré <sup>n</sup>'est pas sur la liste, choisir *Autre*.

• Pour ajouter un autre fichier, cliquer sur le bouton *Ajouter un autre fichier* et répéter les étapes précédentes.

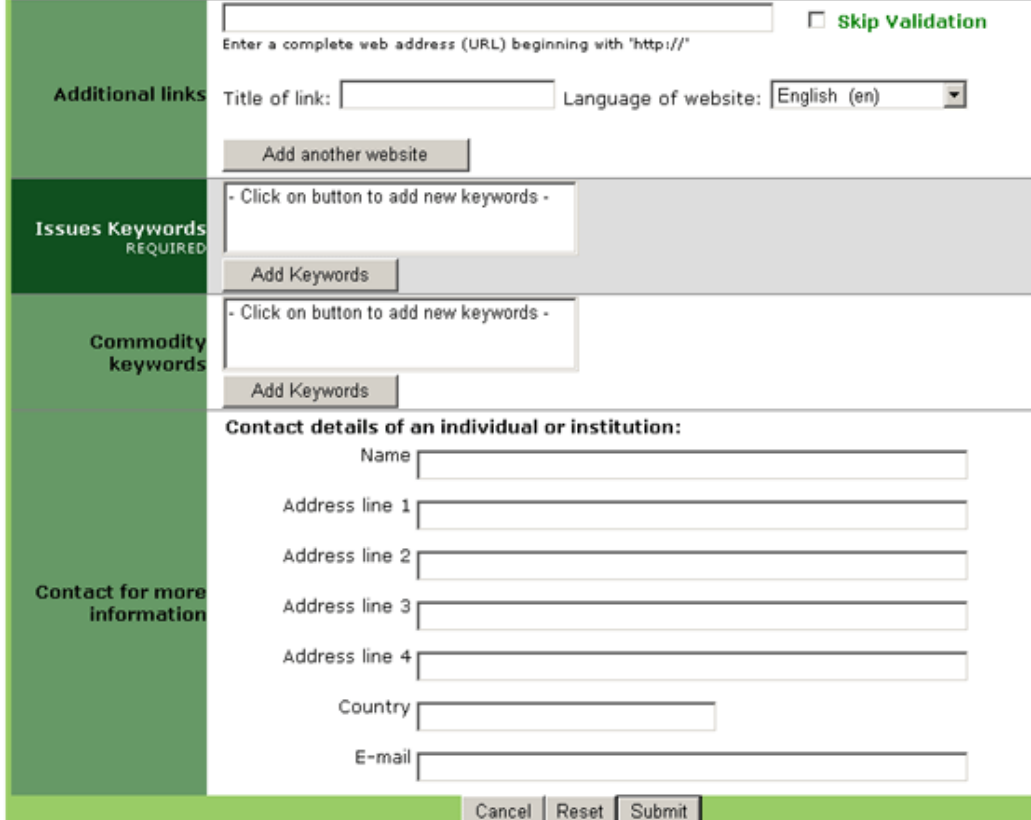

#### **CHAMPS FACULTATIFS (suite)**

 $\mathbb{R}$ 

 $\mathbb{R}$ 

 $\overline{3}$ 

 $\mathbb{R}$  $\mathbb{R}$  $\mathbb{R}$ 卧  $\mathbb{R}$ 

**Liens Supplémentaires :** Saisir une adresse de site web ayant un lien avec l'information ajouté dans la partie supérieure de ce formulaire. Suivre les étapes suivantes :

• Saisir une adresse complète de site web en commençant avec *http://* Il est recommandé que l'opération *couper coller* soit utilisée pour éviter les erreurs de frappe.

• Cliquer sur la case près de *abandonner la validation* si vous ne voulez pas que le PPI confirme la validité de l'adresse du site web. Il est recommandé de laisser la case non cochée à moins qu'il <sup>n</sup>'y ait des problèmes liés à l'adresse du site web lors de la soumission du formulaire.

• Donner un titre au lien du site web. Ce titre est celui qui <sup>s</sup>'affichera et sera visible aux utilisateurs.

• Choisir la langue du site web à partir de la liste déroulante. L'option sélectionnée définie le lien linguistique (par ex. en, es, fr etc.) qui <sup>s</sup>'affichera près du titre du lien internet. Si la langue désirée <sup>n</sup>'est pas sur la liste, choisir *Autre*.

• Pour ajouter un autre site web, cliquer sur *Ajouter un autre site web* et répéter les étapes précédentes.

**Mots-clés associés aux thèmes :** Les mots-clés sont un moyen d'identification/d'étiquetage des informations donnant la possibilité aux utilisateurs de les associer facilement à d'autres informations pertinentes. Pour ajouter des mots-clés :

• Cliquer sur *Ajouter des mot-clés*. Une nouvelle fenêtre <sup>s</sup>'ouvre affichant une liste de mots-clés à partir de laquelle un choix peut être fait.

• Cliquer sur la ou les case(s) à cocher du ou des mot(s)-clé(s) qui décrivent les informations qui ont été rajoutées. Il est vivement recommandé de ne pas dépasser six mots-clés lors du choix.

• Pour désélectionner un mot-clé, cliquer une deuxième fois sur la case à cocher.

• Pour chercher un mot-clé, saisir un mot ou une expression dans le champ situé en haut à gauche de la fenêtre des mots-clés.

• Une fois que tous les mots-clés désirés ont été sélectionnés, cliquer sur le bouton *Enregistrer et fermer*.

• Pour fermer la fenêtre sans sauvegarder les mots-clés sélectionnés, cliquer sur *fermer*.

**Mots-clés associés aux marchandises :** Les mots-clés sont un moyen d'identification/d'étiquetage des informations donnant la possibilité aux utilisateurs de les associer facilement à d'autres informations pertinentes. Les mots-clés des marchandises sont associés à des codes de Douanes attribués aux marchandises. Pour ajouter des mots-clés :

• Cliquer sur *Ajouter des mot-clés*. Une nouvelle fenêtre <sup>s</sup>'ouvre affichant une liste de mots-clés à partir de laquelle un choix peut être fait.

• Cliquer sur la ou les case(s) à cocher du ou des mot(s)-clé(s) qui décrivent l'information qui <sup>a</sup> été rajoutée. Il est vivement recommandé de ne pas dépasser six mots-clés lors du choix.

• Pour désélectionner un mot-clé, cliquer une deuxième fois sur la case à cocher.

• Pour chercher un mot-clé, saisir un mot ou une expression dans le champ situé en haut à gauche de la fenêtre des mots-clés.

• Une fois que tous les mots-clés désirés ont été sélectionnés, cliquer sur le bouton *Enregistrer et fermer*.

• Pour fermer la fenêtre sans sauvegarder les mots-clés sélectionnés, cliquer sur *fermer*.

**Contact pour plus d'informations :** Saisir les coordonnées de la personne qui doit être contactée pour plus d'information sur le sujet traité.

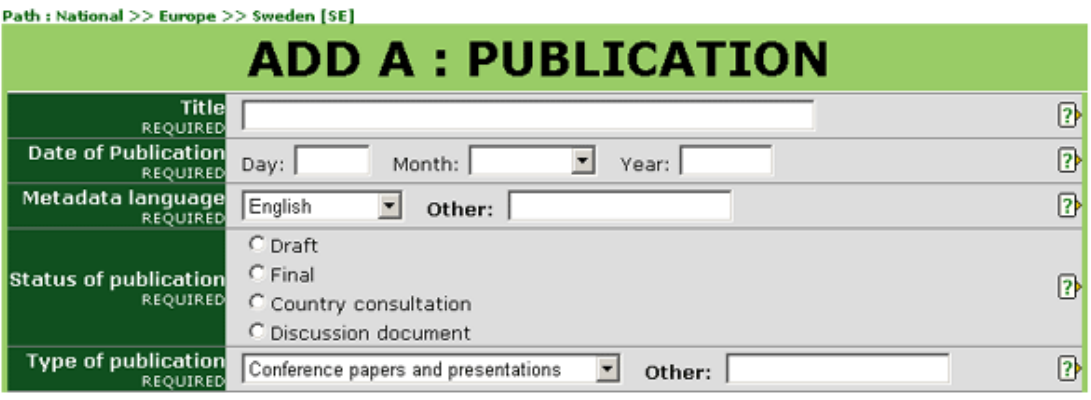

**Situation de la publication :** Choisir l'option qui décrit au mieux la situation de la publication.

- *Projet de document* Documents qui ne sont pas encore finalisés et approuvés.
- *Final* Documents qui ont été finalisés ou approuvés. La plupart des documents entrent dans cette catégorie.
- *Consultation des pays* Documents envoyés aux pays pour commentaires. Cette option est surtout utilisée par le Secrétariat de la CIPV pour les projets de NIMP.
- *Document de discussion* Documents à discuter ou à utiliser dans des discussions.

**Type de publication :** Choisir l'option qui décrit au mieux de quel type de publication il <sup>s</sup>'agit.

- *Présentations et papiers de Conférences* Documents à exposer à des conférences tel que des papiers et présentations.
- *NIMP : approuvés* A l'usage du Secrétariat de la CIPV pour envoyer des NIMPs qui ont été approuvés par la CIMP.
- *Rapport : technique* Tel qu'un rapport de projet.
- *Rapport : réunion* Rapports de réunion.
- *NRMPs* A l'usage des ORPVs pour envoyer les normes régionales de mesures phytosanitaires.
- *Technique : fiche technique* -Telles que les fiches techniques ou des fiches sur un organisme nuisible spécifique.
- *Technique : base de données sur les marchandises* Tel que les organismes nuisibles associés aux marchandises ou à des listes de marchandises importées ou exportées par un pays.
- *Technique : base de données sur des experts* Telle que la liste des experts pour le règlement de différends ou les ARP.
- *Technique : base de données sur les organismes nuisibles* y compris la liste des organismes nuisibles associés aux marchandises et la liste des organismes nuisibles présents dans le pays.
- • *Technique : diagnostique* Tels que des protocoles de diagnostic.

# **CHAMPS OBLIGATOIRES**

**Titre :** Saisir un titre bref et descriptif qui permette de comprendre facilement de quoi traite l'article.

**Date de publication :** Date à laquelle l'information <sup>a</sup> été publiée (imprimée ou sous forme électronique), envoyée ou saisie sur le PPI. Si la date exacte <sup>n</sup>'est pas connue, le champ qui correspond au *jour* peut être laissé en blanc ou on peut y saisir le premier jour du mois.

**Langue de Meta-donnée :** Langue dans laquelle les données sont saisies dans des champs tel que *Titre* et *Brève description*. Cette langue peut être la même que celle des fichiers ou des sites web qui peuvent être joints (c.à.d. les champs des données peuvent être complétées en anglais tandis que les fichiers joints sont en français). Si la langue ne figure pas dans la liste proposée, sélectionner *Autre* et saisir la langue dans le champ à droite.

• *NIMP : projet* - A l'usage du Secrétariat de la CIPV pour envoyer des projets de NIMPs (non encore approuvés).

• *NIMP : spécification* - A l'usage du Secrétariat de la CIPV pour envoyer les spécifications pour les futures NIMPs.

• *NIMP : documentation suppor<sup>t</sup>* - A l'usage du Secrétariat de la CIPV pour envoyer des documents de support ou explicatifs en rapport avec chaque NIMPs.

• *Manuels, matériel de formation* - Documents de référence, de formation ou qui sont de nature instructive.

• *Documents de réunion : CIMP* - A l'usage du Secrétariat de la CIPV pour envoyer les documents de réunion de la CIMP.

- *Documents de réunion : <sup>g</sup>énéraux* Des documents de travails pour les réunions.
- *Bulletin* Un périodique publié régulièrement et présentant l'actualité et les annonces.

• *ARP* – Rapports sur les Analyses du Risque Phytosanitaire ou des informations nécessaires pour l'ARP.

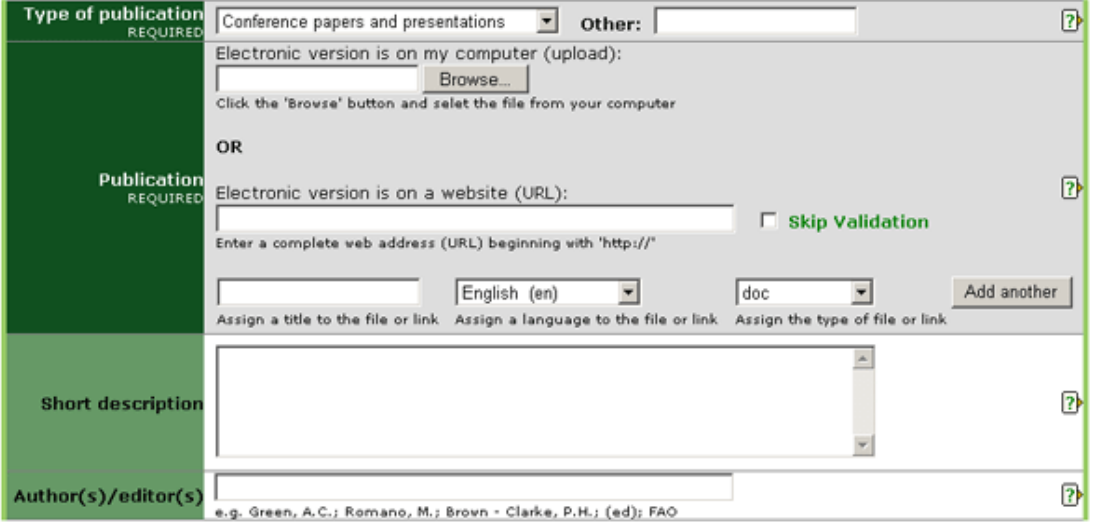

Pour un fichier :

• Cliquer sur le bouton *Parcourir* pour localiser le fichier que vous voulez ajouter sur votre ordinateur.

• Donner un titre au fichier. C'est le titre qui sera donné au fichier lorsqu'il est sauvegardé par un utilisateur. Il <sup>n</sup>'est pas nécessaire d'inclure l'extension pour indiquer le type de fichier (par ex. pdf, doc, etc.).

• Choisir la langue dans laquelle vous voulez obtenir le fichier. L'option sélectionnée définie le lien linguistique (par ex. en, es, fr etc.) qui apparaît près de l'icône du fichier.

• Choisir le type de fichier sur la liste proposée. L'option choisie définie l'icône qui s'affichera pour indiquer aux utilisateurs le type de fichier. Si le type de fichier désiré <sup>n</sup>'est pas sur la liste, choisir *Autre*.

• Pour ajouter un autre fichier, cliquer sur le bouton *Ajouter un autre fichier* et répéter les étapes précédentes.

Pour un site web :

# **CHAMPS FACULTATIFS**

**Brève description :** L'information sur ce champ apparaîtra lorsque la souris effleurera le fichier ou le site web. Saisir un texte bref ou une description du fichier ou du site web en utilisant des mots importants et descriptifs. Il est recommandé que le contenu de ce champ ne dépasse pas approximativement 15 mots.

#### **CHAMPS OBLIGATOIRES (suite)**

Type de publication (suite)

• *Technique : papier* - Tels que des papiers scientifiques.

• *Technique: carte de distribution d'organismes nuisibles* - Cartes montrant la distribution d'un seul organisme nuisible ou de plusieurs.

• *Technique : les structures de quarantaine en post-entrée* - tel que la description et l'emplacement etc.

• *Technique : Article d'un journal scientifique* - Article pris dans une publication scientifique.

• *Technique : traitements* - Tels que les traitements de quarantaine.

• *Autre (spécifier)* - Si aucune des options données ci-dessus ne <sup>s</sup>'appliquent, sélectionner cette option et saisir en un mot ou une expression brève une description du type de publication dont il <sup>s</sup>'agit dans l'espace à droite.

**Publication :** Des informations peuvent être rajoutées sous forme de fichier ou de site web ou les deux.

Pour un site web :

• Saisir une adresse complète de site web en commençant avec *http://* Il est recommandé que l'opération *couper coller* soit utilisée pour éviter les erreurs de frappe.

• Cliquer sur la case près de *abandonner la validation* si vous ne voulez pas que le PPI confirme la validité de l'adresse du site web. Il est recommandé de laisser la case non cochée à moins qu'il <sup>n</sup>'y ait des problèmes liés à l'adresse du site web lors de la soumission du formulaire.

• Donner un titre au lien du site web. Ce titre <sup>c</sup>'est celui qui sera donné au lien lorsque les utilisateurs le sauvegarderont. Il <sup>n</sup>'est pas nécessaire de rajouter l'extension du fichier (par ex. html).

• Choisir la langue du site web à partir de la liste déroulante proposée. L'option sélectionnée définie le lien linguistique (par ex. en, es, fr. etc.) qui <sup>s</sup>'affichera près de l'icône du lien du site web. Si la langue désirée <sup>n</sup>'est pas sur la liste, choisir *Autre*.

• Pour le type de lien, choisir l'option *html* de la liste déroulante.

• Pour ajouter un autre site web, cliquer sur *Ajouter un autre site web* et répéter les étapes précédentes.

**Auteur(s) / Editeur(s) :** Saisir le nom des auteurs et/ou éditeurs. Par exemple: *Smith, Robert* ou *Jones, P.* Séparer les noms composés par un point-virgule (;).

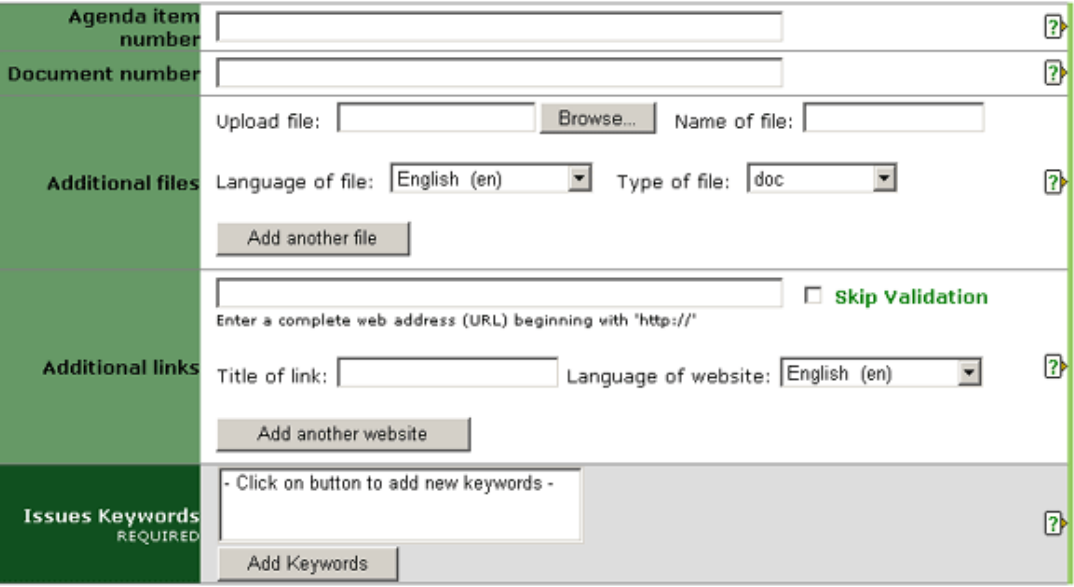

# **CHAMPS FACULTATIFS (suite)**

**Numéro de référence de l'Ordre du jour :** Pour des documents de réunions formelles. Saisir le numéro de référence de l'ordre du jour qui correspond au document. Le fait de compléter ce champ permet d'afficher les documents par ordre numérique.

**Numéro du document :** Pour des documents dans des séries. Saisir un numéro auquel correspond le document.

**Fichier(s) supplémentaires :** Saisir un fichier en rapport avec l'information rajouté dans la partie supérieure de ce formulaire. Télécharger le fichier en procédant de la manière suivante :

• Cliquer sur le bouton *Parcourir* pour localiser le fichier que vous voulez ajouter sur votre ordinateur.

• Donner un titre au fichier. C'est le titre qui sera donné au fichier lorsqu'il est sauvegardé par un utilisateur. Il <sup>n</sup>'est pas nécessaire d'inclure l'extension pour indiquer le type de fichier (par ex. pdf, doc, etc.).

• Choisir la langue du fichier sur la liste déroulante. L'option sélectionnée définie le lien linguistique (par ex. en, es, fr etc.) qui apparaît près de l'icône du fichier. Si la langue désirée <sup>n</sup>'est pas sur la liste, choisir *Autre*.

• Choisir le type de fichier à partir de la liste déroulante. L'option choisie définie le type d'icône qui <sup>s</sup>'affichera indiquant aux utilisateurs le type de fichier. Si le type de fichier désiré <sup>n</sup>'est pas sur la liste, choisir *Autre*.

• Pour ajouter un autre fichier, cliquer sur le bouton *Ajouter un autre fichier* et répéter les étapes précédentes.

**Lien(s) Supplémentaire(s) :** Saisir une adresse de site web ayant un lien avec l'information ajouté dans la partie supérieure de ce formulaire. Suivre les étapes suivantes :

• Saisir une adresse complète de site web en commençant avec *http://* Il est recommandé que l'opération *couper coller* soit utilisée pour éviter les erreurs de frappe.

• Cliquer sur la case près de *abandonner la validation* si vous ne voulez pas que le PPI confirme la validité de l'adresse du site web. Il est recommandé de laisser la case non cochée à moins qu'il <sup>n</sup>'y ait des problèmes liés à l'adresse du site web lors de la soumission du formulaire.

• Donner un titre au lien du site web. Ce titre est celui qui <sup>s</sup>'affichera et sera visible aux utilisateurs.

• Choisir la langue du site web à partir de la liste déroulante. L'option sélectionnée définie le lien linguistique (par ex. en, es, fr etc.) qui <sup>s</sup>'affichera près du titre du lien internet. Si la langue désirée <sup>n</sup>'est pas sur la liste, choisir *Autre*.

• Pour ajouter un autre site web, cliquer sur *Ajouter un autre site web* et répéter les étapes précédentes.

**Mots-clés associés aux thèmes (obligatoire) :** Les mots-clés sont un moyen d'identification/d'étiquetage des informations donnant la possibilité aux utilisateurs de les associer facilement à d'autres informations pertinentes. Les mots-clés des marchandises sont associés à des codes de Douanes attribués aux marchandises. Pour ajouter des mots-clés :

• Cliquer sur *Ajouter des mot-clés*. Une nouvelle fenêtre <sup>s</sup>'ouvre affichant une liste de mots-clés à partir de laquelle un choix peut être fait.

- Cliquer sur la ou les case(s) à cocher du ou des mot(s)-clé(s) qui décrivent les informations qui ont été rajoutées. Il est vivement recommandé de ne pas dépasser six mots-clés lors du choix.
- Pour désélectionner un mot-clé, cliquer une deuxième fois sur la case à cocher.

• Pour chercher un mot-clé, saisir un mot ou une expression dans le champ situé en haut à gauche de la fenêtre des mots-clés.

• Une fois que tous les mots-clés désirés ont été sélectionnés, cliquer sur le bouton *Enregistrer et fermer*.

• Pour fermer la fenêtre sans sauvegarder les mots-clés sélectionnés, cliquer sur *fermer*.

# **CHAMPS FACULTATIFS (suite)**

**Mots-clés associés aux marchandises :** Les mots-clés sont un moyen d'identification/d'étiquetage des informations donnant la possibilité aux utilisateurs de les associer facilement à d'autres informations pertinentes. Les mots-clés des marchandises sont associés à des codes de Douanes attribués aux marchandises. Pour ajouter des mots-clés :

• Cliquer sur *Ajouter des mot-clés*. Une nouvelle fenêtre <sup>s</sup>'ouvre affichant une liste de mots-clés à partir de laquelle un choix peut être fait.

• Cliquer sur la ou les case(s) à cocher du ou des mot(s)-clé(s) qui décrivent l'information qui <sup>a</sup> été rajoutée. Il est vivement recommandé de ne pas dépasser six mots-clés lors du choix.

• Pour désélectionner un mot-clé, cliquer une deuxième fois sur la case à cocher.

• Pour chercher un mot-clé, saisir un mot ou une expression dans le champ situé en haut à gauche de la fenêtre des mots-clés.

• Une fois que tous les mots-clés désirés ont été sélectionnés, cliquer sur le bouton *Enregistrer et fermer*.

• Pour fermer la fenêtre sans sauvegarder les mots-clés sélectionnés, cliquer sur *fermer*.

**Contact pour plus d'informations :** Saisir les coordonnées de la personne qui doit être contactée pour plus d'information sur le sujet traité.

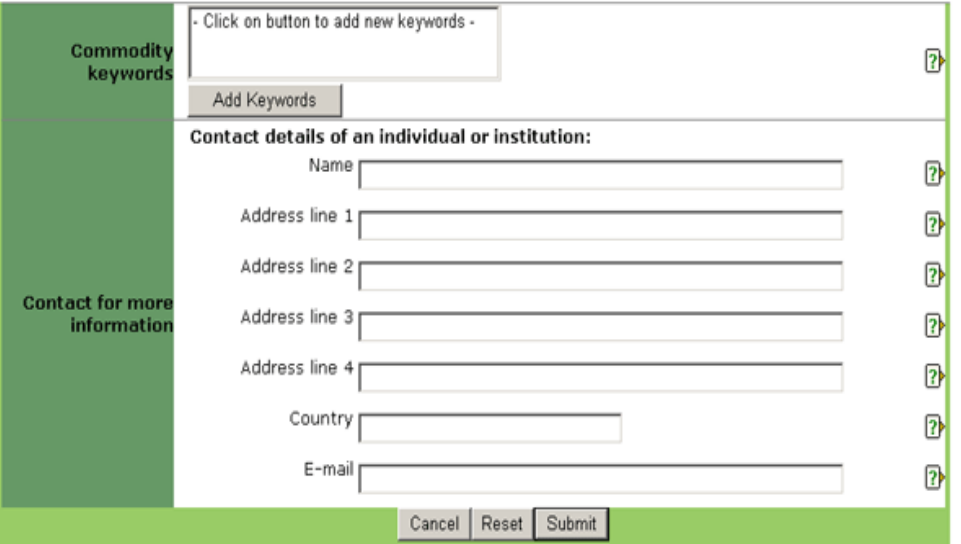

Path : National >> Africa >> Ghana [GH]

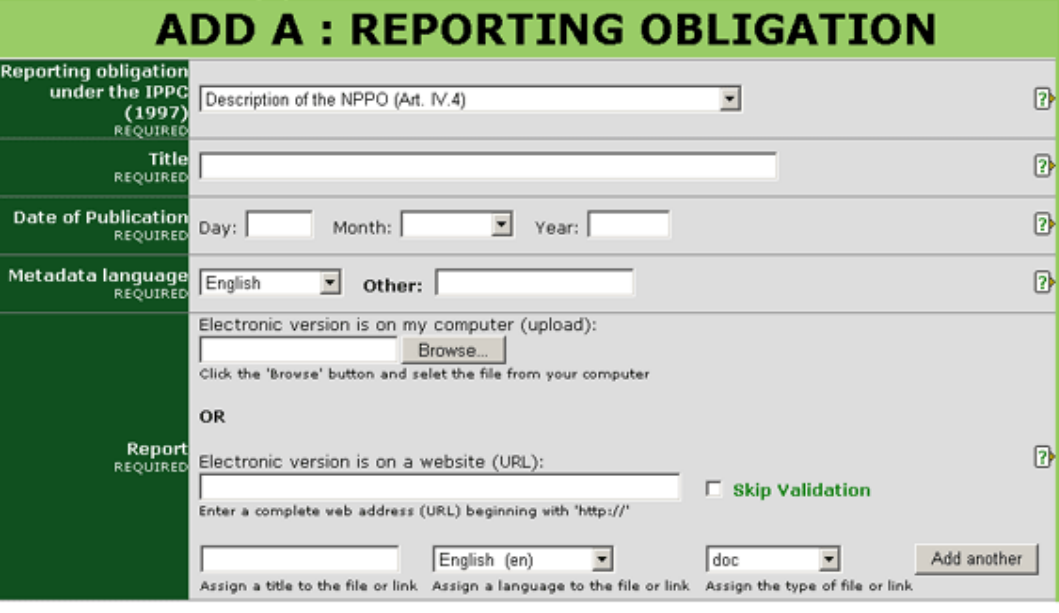

#### **CHAMPS OBLIGATOIRES**

**Les obligations de signalement au terme de la CIPV (1997) :** Choisir sur le menu de quelle type d'obligation de signalement il <sup>s</sup>'agit, au terme du Nouveau Texte Révisé de la CIPV (1997).

**Date de publication :** Date à laquelle l'information <sup>a</sup> été publiée (imprimée ou sous forme électronique), envoyée ou saisie sur le PPI. Si la date exacte <sup>n</sup>'est pas connue, le champ qui correspond au *jour* peut être laissé en blanc ou on peut y saisir le premier jour du mois.

**Titre :** Saisir un titre bref et descriptif qui permette de comprendre facilement de quoi traite l'article.

**Langue de Meta-donnée :** Langue dans laquelle les données sont saisies dans des champs tel que *Titre* et *Brève description*. Cette langue peut être la même que celle des fichiers ou des sites web qui peuvent être joints (c.à.d. les champs des données peuvent être complétées en anglais tandis que les fichiers joints sont en français). Si la langue ne figure pas dans la liste proposée, sélectionner *Autre* et saisir la langue dans le champ à droite.

**Rapport :** Des informations peuvent être rajoutées sous forme de fichier ou d'un site web ou des deux.

Pour un fichier :

- Cliquer sur le bouton *Parcourir* pour localiser le fichier que vous voulez ajouter sur votre ordinateur.
- Donner un titre au fichier. C'est ce titre qui sera donné au fichier lorsqu'il sera sauvegardé par un utilisateur. Il <sup>n</sup>'est pas nécessaire d'inclure l'extension pour indiquer le type de fichier (par ex. pdf, doc, etc.).
- Choisir la langue du fichier à partir de la liste déroulante. L'option sélectionnée définie le lien linguistique (par ex. en, es, fr etc.) qui apparaîtra près de l'icône du fichier. Si la langue recherchée ne figure pas sur la liste, choisir *Autre*.
- Choisir le type de fichier sur la liste proposée. L'option choisie définie l'icône qui <sup>s</sup>'affichera pour indiquer aux utilisateurs le type de fichier. Si le type de fichier désiré <sup>n</sup>'est pas sur la liste, choisir *Autre*.
- Pour ajouter un autre fichier, cliquer sur le bouton *Ajouter un autre fichier* et répéter les étapes précédentes.

Pour un site web :

- Saisir une adresse complète de site web en commençant avec *http://* Il est recommandé que l'opération *couper coller* soit utilisée pour éviter les erreurs de frappe.
- Cliquer sur la case près de *abandonner la validation* si vous ne voulez pas que le PPI confirme la validité de l'adresse du site web. Il est recommandé de laisser la case non cochée à moins qu'il <sup>n</sup>'y ait des problèmes liés à l'adresse du site web lors de la soumission du formulaire.
- Donner un titre au lien du site web. Ce titre <sup>c</sup>'est celui qui sera donné au lien lorsque les utilisateurs le sauvegarderont. Il <sup>n</sup>'est pas nécessaire de rajouter l'extension du fichier (par ex. html).
- Choisir la langue du site web à partir de la liste déroulante proposée. L'option sélectionnée définie le lien linguistique (par ex. en, es, fr. etc.) qui <sup>s</sup>'affichera près de l'icône du lien du site web. Si la langue désirée <sup>n</sup>'est pas sur la liste, choisir *Autre*.
- Pour le type de lien, choisir l'option *html* de la liste déroulante.
- Pour ajouter un autre site web, cliquer sur *Ajouter un autre site web* et répéter les étapes précédentes.

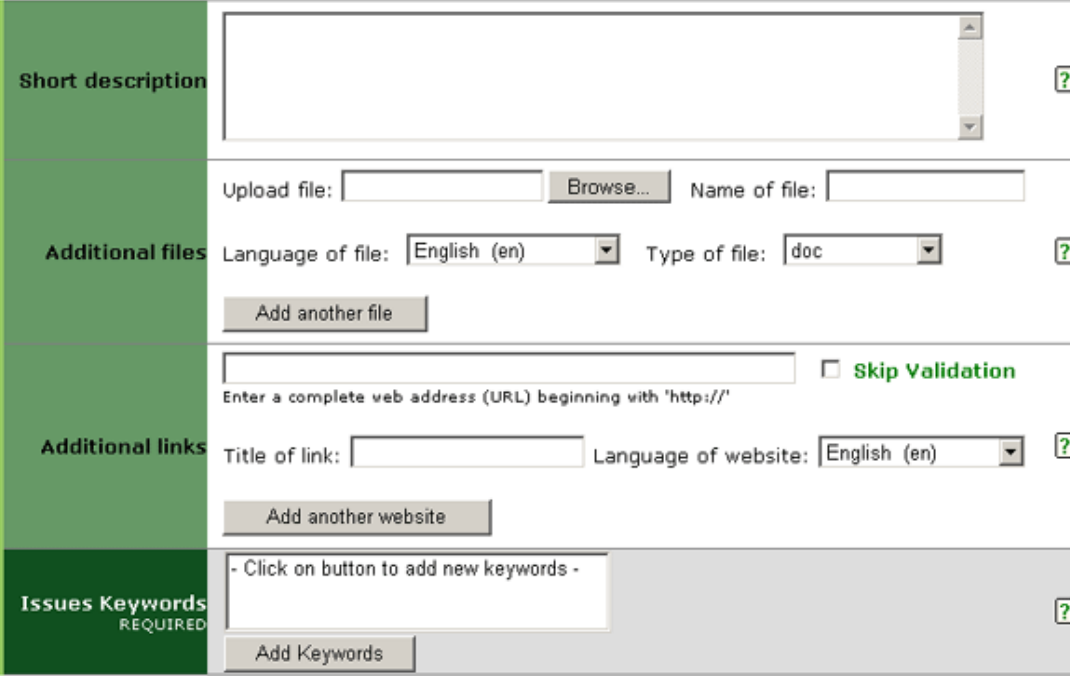

# **CHAMPS FACULTATIFS**

**Brève description :** L'information sur ce champ apparaîtra lorsque la souris effleurera le fichier ou le site web. Saisir un texte bref ou une description du fichier ou du site web en utilisant des mots importants et descriptifs. Il est recommandé que le contenu de ce champ ne dépasse pas approximativement 15 mots.

**Fichier(s) supplémentaires :** Saisir un fichier en rapport avec l'information rajouté dans la partie supérieure de ce formulaire. Télécharger le fichier en procédant de la manière suivante :

• Cliquer sur le bouton *Parcourir* pour localiser le fichier que vous voulez ajouter sur votre ordinateur.

• Donner un titre au fichier. C'est le titre qui sera donné au fichier lorsqu'il est sauvegardé par un utilisateur. Il <sup>n</sup>'est pas nécessaire d'inclure l'extension pour indiquer le type de fichier (par ex. pdf, doc, etc.).

• Choisir la langue du fichier sur la liste déroulante. L'option sélectionnée définie le lien linguistique (par ex. en, es, fr etc.) qui apparaît près de l'icône du fichier. Si la langue désirée <sup>n</sup>'est pas sur la liste, choisir *Autre*.

• Choisir le type de fichier à partir de la liste déroulante. L'option choisie définie le type d'icône qui <sup>s</sup>'affichera indiquant aux utilisateurs le type de fichier. Si le type de fichier désiré <sup>n</sup>'est pas sur la liste, choisir *Autre*.

• Pour ajouter un autre fichier, cliquer sur le bouton *Ajouter un autre fichier* et répéter les étapes précédentes.

**Lien(s) Supplémentaire(s) :** Saisir une adresse de site web ayant un lien avec l'information ajouté dans la partie supérieure de ce formulaire. Suivre les étapes suivantes :

• Saisir une adresse complète de site web en commençant avec *http://* Il est recommandé que l'opération *couper coller* soit utilisée pour éviter les erreurs de frappe.

• Cliquer sur la case près de *abandonner la validation* si vous ne voulez pas que le PPI confirme la validité de l'adresse du site web. Il est recommandé de laisser la case non cochée à moins qu'il <sup>n</sup>'y ait des problèmes liés à l'adresse du site web lors de la soumission du formulaire.

• Donner un titre au lien du site web. Ce titre est celui qui <sup>s</sup>'affichera et sera visible aux utilisateurs.

• Choisir la langue du site web à partir de la liste déroulante. L'option sélectionnée définie le lien linguistique (par ex. en, es, fr etc.) qui <sup>s</sup>'affichera près du titre du lien internet. Si la langue désirée <sup>n</sup>'est pas sur la liste, choisir *Autre*.

• Pour ajouter un autre site web, cliquer sur *Ajouter un autre site web* et répéter les étapes précédentes.

**Mots-clés associés aux thèmes (obligatoire) :** Les mots-clés sont un moyen d'identification/d'étiquetage des informations donnant la possibilité aux utilisateurs de les associer facilement à d'autres informations pertinentes. Les mots-clés des marchandises sont associés à des codes de Douanes attribués aux marchandises. Pour ajouter des mots-clés :

• Cliquer sur *Ajouter des mot-clés*. Une nouvelle fenêtre <sup>s</sup>'ouvre affichant une liste de mots-clés à partir de laquelle un choix peut être fait.

• Cliquer sur la ou les case(s) à cocher du ou des mot(s)-clé(s) qui décrivent les informations qui ont

- été rajoutées. Il est vivement recommandé de ne pas dépasser six mots-clés lors du choix.
- Pour désélectionner un mot-clé, cliquer une deuxième fois sur la case à cocher.

• Pour chercher un mot-clé, saisir un mot ou une expression dans le champ situé en haut à gauche de la fenêtre des mots-clés.

• Une fois que tous les mots-clés désirés ont été sélectionnés, cliquer sur le bouton *Enregistrer et fermer*.

• Pour fermer la fenêtre sans sauvegarder les mots-clés sélectionnés, cliquer sur *fermer*.

# **CHAMPS FACULTATIFS (suite)**

**Mots-clés associés aux marchandises :** Les mots-clés sont un moyen d'identification/d'étiquetage des informations donnant la possibilité aux utilisateurs de les associer facilement à d'autres informations pertinentes. Les mots-clés des marchandises sont associés à des codes de Douanes attribués aux marchandises. Pour ajouter des mots-clés :

• Cliquer sur *Ajouter des mot-clés*. Une nouvelle fenêtre <sup>s</sup>'ouvre affichant une liste de mots-clés à partir de laquelle un choix peut être fait.

• Cliquer sur la ou les case(s) à cocher du ou des mot(s)-clé(s) qui décrivent l'information qui <sup>a</sup> été rajoutée. Il est vivement recommandé de ne pas dépasser six mots-clés lors du choix.

• Pour désélectionner un mot-clé, cliquer une deuxième fois sur la case à cocher.

• Pour chercher un mot-clé, saisir un mot ou une expression dans le champ situé en haut à gauche de la fenêtre des mots-clés.

• Une fois que tous les mots-clés désirés ont été sélectionnés, cliquer sur le bouton *Enregistrer et fermer*.

• Pour fermer la fenêtre sans sauvegarder les mots-clés sélectionnés, cliquer sur *fermer*.

**Contact pour plus d'informations :** Saisir les coordonnées de la personne qui doit être contactée pour plus d'information sur le sujet traité.

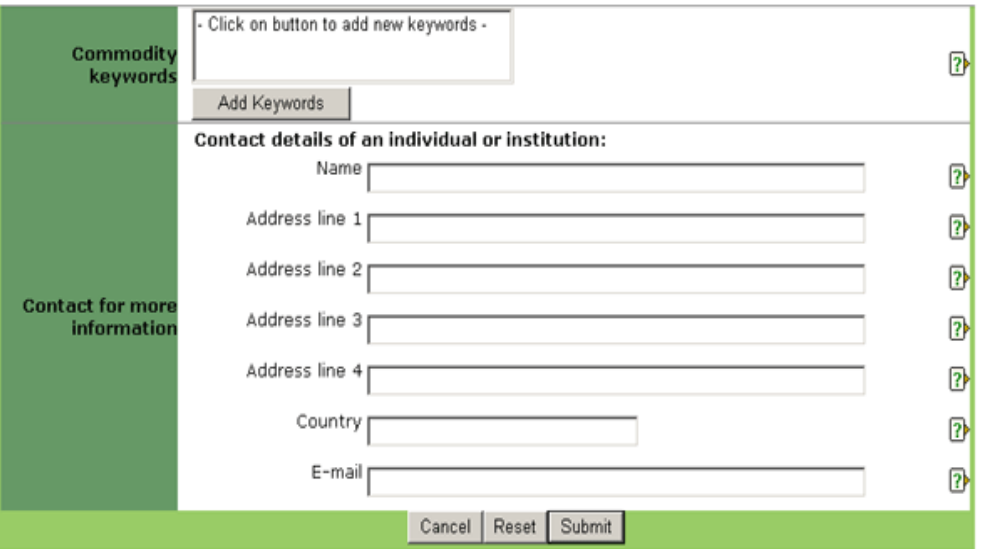

Path : National >> Asia >> Mongolia [MN]

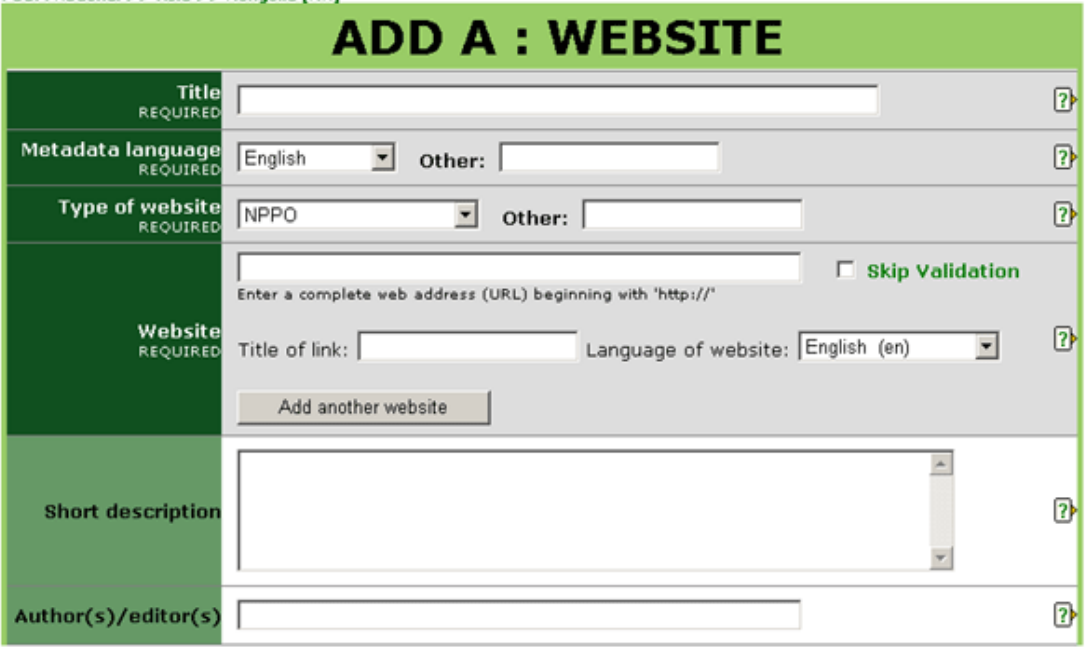

#### **Site web:**

- Saisir une adresse complète de site web en commençant avec *http://* Il est recommandé que l'opération *couper coller* soit utilisée pour éviter les erreurs de frappe.
- Cliquer sur la case près de *Abandonner la validation* si vous ne voulez pas que le PPI confirme la validité de l'adresse du site web. Il est recommandé de laisser la case non cochée à moins qu'il <sup>n</sup>'y ait des problèmes liés à l'adresse du site web lors de la soumission du formulaire.
- Donner un titre au lien du site web. Ce titre <sup>c</sup>'est celui qui <sup>s</sup>'affichera aux utilisateurs.
- Choisir la langue du site web de la liste déroulante proposée. L'option sélectionnée définie le lien linguistique (par ex. en, es, fr. etc.) qui <sup>s</sup>'affichera près du titre du lien internet. Si la langue désirée <sup>n</sup>'est pas sur la liste, choisir *Autre*.

• Pour ajouter un autre site web, cliquer sur *Ajouter un autre site web* et répéter les étapes précédentes.

# **CHAMPS OBLIGATOIRES**

**Titre :** Saisir un titre bref et descriptif qui permette de comprendre facilement de quoi traite l'article.

**Langue de Meta-donnée :** Langue dans laquelle les données sont saisies dans des champs tel que *Titre* et *Brève description*. Cette langue peut être la même que celle des fichiers ou des sites web qui peuvent être joints (c.à.d. les champs des données peuvent être complétées en anglais tandis que les fichiers joints sont en français). Si la langue ne figure pas dans la liste proposée, sélectionner *Autre* et saisir la langue dans le champ à droite.

**Type de site web :** Choisir l'option qui décrit au mieux le type de site web.

- *ONPV* Site web d'une organisation nationale de la protection des végétaux.
- *ORPV* Site web d'une organisation régionale de la protection des végétaux.
- *Organisation internationale* Site web d'une organisation internationale telle que l'OMC ou la CIPV.
- *Institut de Recherche* Site web d'un institut de recherche.

• *Autre (spécifier)* - Si aucune des options indiquées ne <sup>s</sup>'applique, sélectionner cette option et saisir dans le champ de droite, en un mot ou une brève expression, la description de quel type de site web il <sup>s</sup>'agit.

Pour éditer un Site Web

- •Si un site déjà téléchargé doit être supprimé, cocher la case qui se trouve à côté de supprimer.
- • Si un site web déjà téléchargé doit être modifié, cocher la case à côté de supprimer et saisir le site web avec la mise à jour ou la correction souhaitée en suivant les étapes décrites ci-dessus.

# **CHAMPS FACULTATIFS**

**Brève description :** L'information sur ce champ apparaîtra lorsque la souris effleurera le fichier ou le site web. Saisir un texte bref ou une description du fichier ou du site web en utilisant des mots importants et descriptifs. Il est recommandé que le contenu de ce champ ne dépasse pas approximativement 15 mots.

**Auteur(s) / Editeur(s) :** Saisir le nom des auteurs et/ou éditeurs. Par exemple: *Smith, Robert* ou *Jones, P.* Séparer les noms composés par un point-virgule (;).

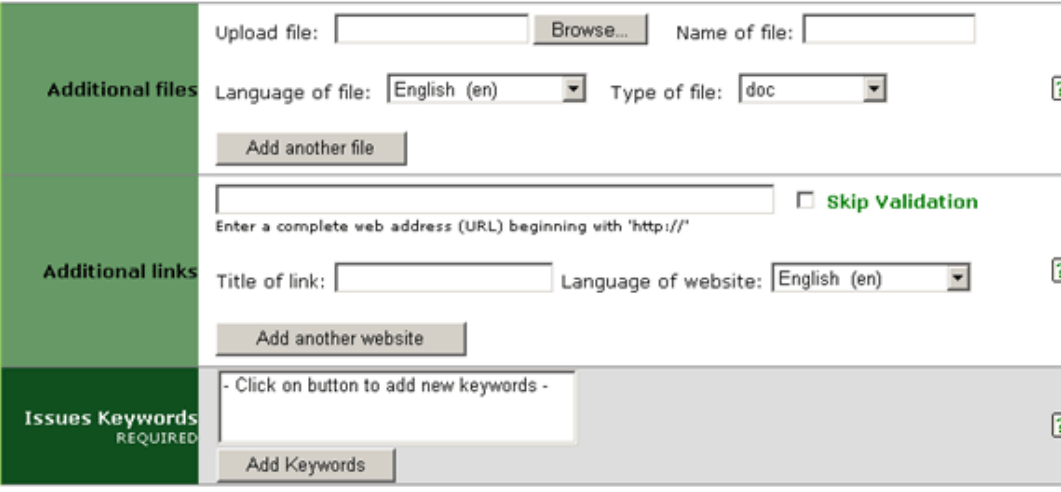

**Lien(s) Supplémentaire(s) :** Saisir une adresse de site web ayant un lien avec l'information ajouté dans la partie supérieure de ce formulaire. Suivre les étapes suivantes :

- Saisir une adresse complète de site web en commençant avec *http://* Il est recommandé que l'opération *couper coller* soit utilisée pour éviter les erreurs de frappe.
- Cliquer sur la case près de *abandonner la validation* si vous ne voulez pas que le PPI confirme la validité de l'adresse du site web. Il est recommandé de laisser la case non cochée à moins qu'il <sup>n</sup>'y ait des problèmes liés à l'adresse du site web lors de la soumission du formulaire.
- Donner un titre au lien du site web. Ce titre est celui qui <sup>s</sup>'affichera et sera visible aux utilisateurs.
- Choisir la langue du site web à partir de la liste déroulante. L'option sélectionnée définie le lien linguistique (par ex. en, es, fr etc.) qui <sup>s</sup>'affichera près du titre du lien internet. Si la langue désirée <sup>n</sup>'est pas sur la liste, choisir *Autre*.

• Pour ajouter un autre site web, cliquer sur *Ajouter un autre site web* et répéter les étapes précédentes.

# **CHAMPS FACULTATIFS (suite)**

- **Fichier(s) supplémentaires :** Saisir un fichier en rapport avec l'information rajouté dans la partie supérieure de ce formulaire. Télécharger le fichier en procédant de la manière suivante :
- Cliquer sur le bouton *Parcourir* pour localiser le fichier que vous voulez ajouter sur votre ordinateur.
- Donner un titre au fichier. C'est le titre qui sera donné au fichier lorsqu'il est sauvegardé par un utilisateur. Il <sup>n</sup>'est pas nécessaire d'inclure l'extension pour indiquer le type de fichier (par ex. pdf, doc, etc.).
- Choisir la langue du fichier sur la liste déroulante. L'option sélectionnée définie le lien linguistique (par ex. en, es, fr etc.) qui apparaît près de l'icône du fichier. Si la langue désirée <sup>n</sup>'est pas sur la liste, choisir *Autre*.
- Choisir le type de fichier à partir de la liste déroulante. L'option choisie définie le type d'icône qui <sup>s</sup>'affichera indiquant aux utilisateurs le type de fichier. Si le type de fichier désiré <sup>n</sup>'est pas sur la liste, choisir *Autre*.
- Pour ajouter un autre fichier, cliquer sur le bouton *Ajouter un autre fichier* et répéter les étapes précédentes.

**Mots-clés associés aux thèmes (obligatoire) :** Les mots-clés sont un moyen d'identification/d'étiquetage des informations donnant la possibilité aux utilisateurs de les associer facilement à d'autres informations pertinentes. Les mots-clés des marchandises sont associés à des codes de Douanes attribués aux marchandises. Pour ajouter des mots-clés :

• Cliquer sur *Ajouter des mot-clés*. Une nouvelle fenêtre <sup>s</sup>'ouvre affichant une liste de mots-clés à partir de laquelle un choix peut être fait.

• Cliquer sur la ou les case(s) à cocher du ou des mot(s)-clé(s) qui décrivent les informations qui ont été rajoutées. Il est vivement recommandé de ne pas dépasser six mots-clés lors du choix.

• Pour désélectionner un mot-clé, cliquer une deuxième fois sur la case à cocher.

• Pour chercher un mot-clé, saisir un mot ou une expression dans le champ situé en haut à gauche de la fenêtre des mots-clés.

- Une fois que tous les mots-clés désirés ont été sélectionnés, cliquer sur le bouton *Enregistrer et fermer*.
- Pour fermer la fenêtre sans sauvegarder les mots-clés sélectionnés, cliquer sur *fermer*.

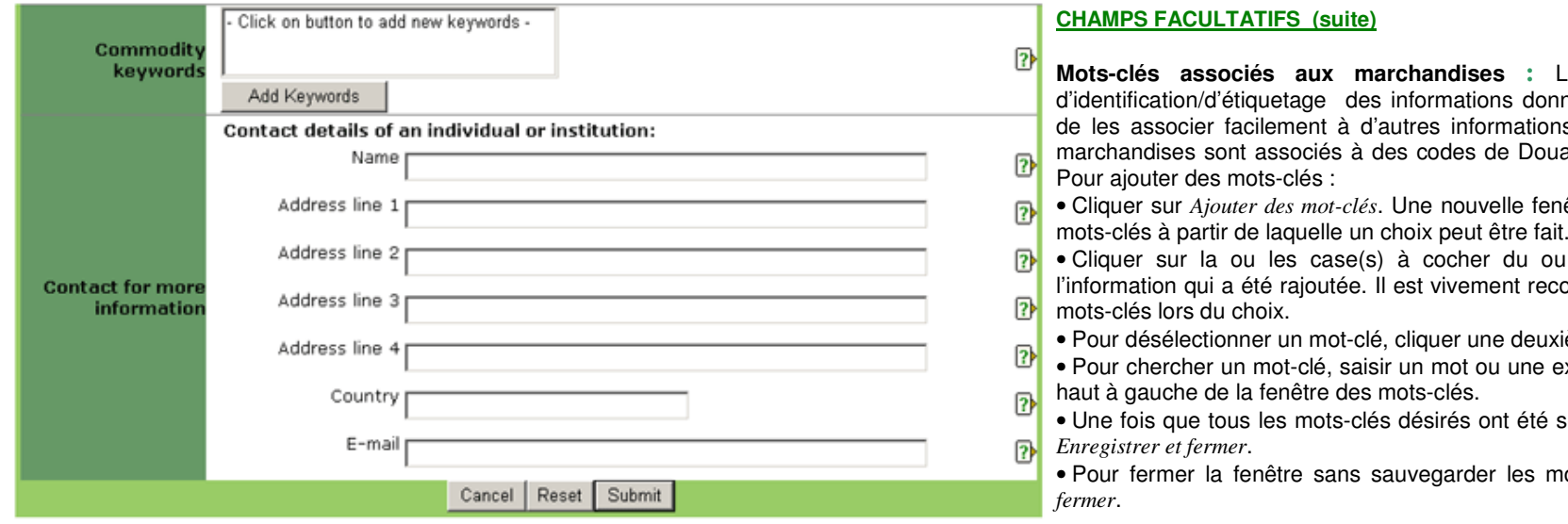

**Contact pour plus d'informations :** Saisir les coordonnées de la personne qui doit être contactée pour plus d'information sur le sujet traité.

Les mots-clés sont un moyen d'identification/d'étiquetage des informations donnant la possibilité aux utilisateurs e les associer facilement à d'autres informations pertinentes. Les mots-clés des anes attribués aux marchandises.

**Afouter s'ouvre** affichant une liste de

des mot(s)-clé(s) qui décrivent ommandé de ne pas dépasser six

ième fois sur la case à cocher.

expression dans le champ situé en

sélectionnés, cliquer sur le bouton

nots-clés sélectionnés, cliquer sur